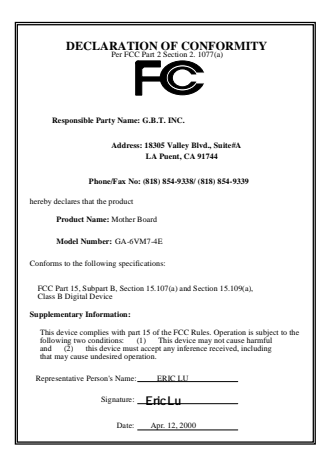

#### **FCC Compliance Statement:**

This equipment has been tested and found to comply with limits for a Class B digital device , pursuant to Part 15 of the FCC rules. These limits are designed to provide reasonable protection against harmful interference in residential installations. This equipment generates, uses, and can radiate radio frequency energy, and if not installed and used in accordance with the instructions, may cause harmful interference to radio communications. However, there is no guarantee that interference will not occur in a particular installation. If this equipment does cause interference to radio or television equipment reception, which can be

determined by turning the equipment off and on, the user is encouraged to try to correct the interference by one or more of the following measures:

-Reorient or relocate the receiving antenna

-Move the equipment away from the receiver

-Plug the equipment into an outlet on a circuit different from that to which the receiver is connected

-Consult the dealer or an experienced radio/television technician for additional suggestions

You are cautioned that any change or modifications to the equipment not expressly approve by the party responsible for compliance could void Your authority to operate such equipment.

This device complies with Part 15 of the FCC Rules. Operation is subjected to the following two conditions 1) this device may not cause harmful interference and 2) this device must accept any interference received, including interference that may cause undesired operation.

Declaration of Conformity

We, Manufacturer/Importer

(full address)

#### **G.B.T. Technology Träding GMbH Ausschlager Weg 41, 1F, 20537 Hamburg, Germany**

declare that the product ( description of the apparatus, system, installation to which it refers)

#### **Mother Board**  GA-6VM7-4E

# is in conformity with<br>(reference to the specification under which conformity is declared)<br>in accordance with 89/336 EEC-EMC Directive

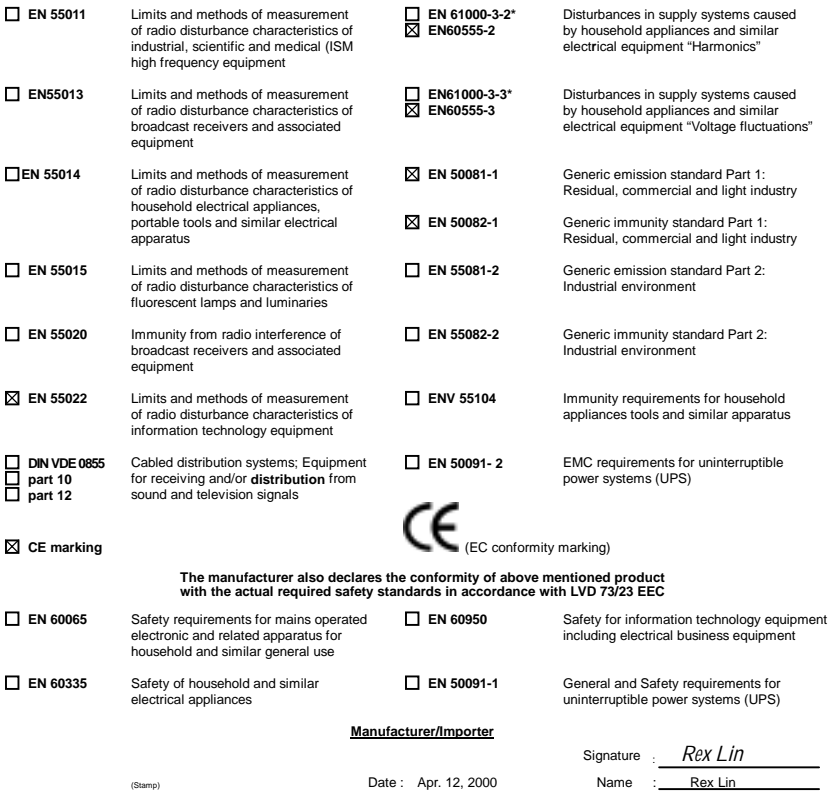

# 6VM7-4E Socket 370 Processor Motherboard

# USER'S MANUAL

Socket 370 Processor Motherboard REV. 4.0 Second Edition R-40-02-010627 12ME-6VM74E-4002

# **How This Manual Is Organized**

This manual is divided into the following sections:

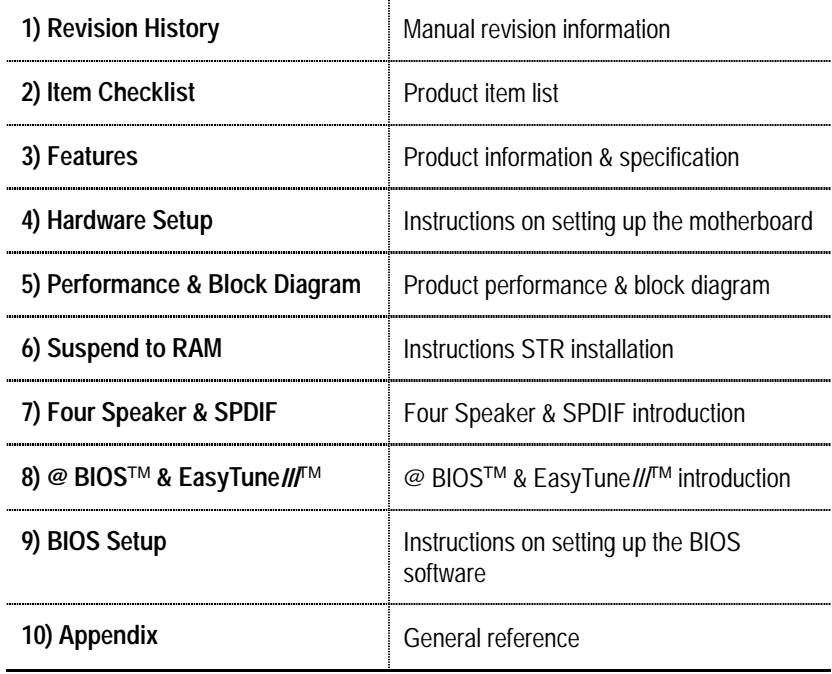

# **Table Of Content**

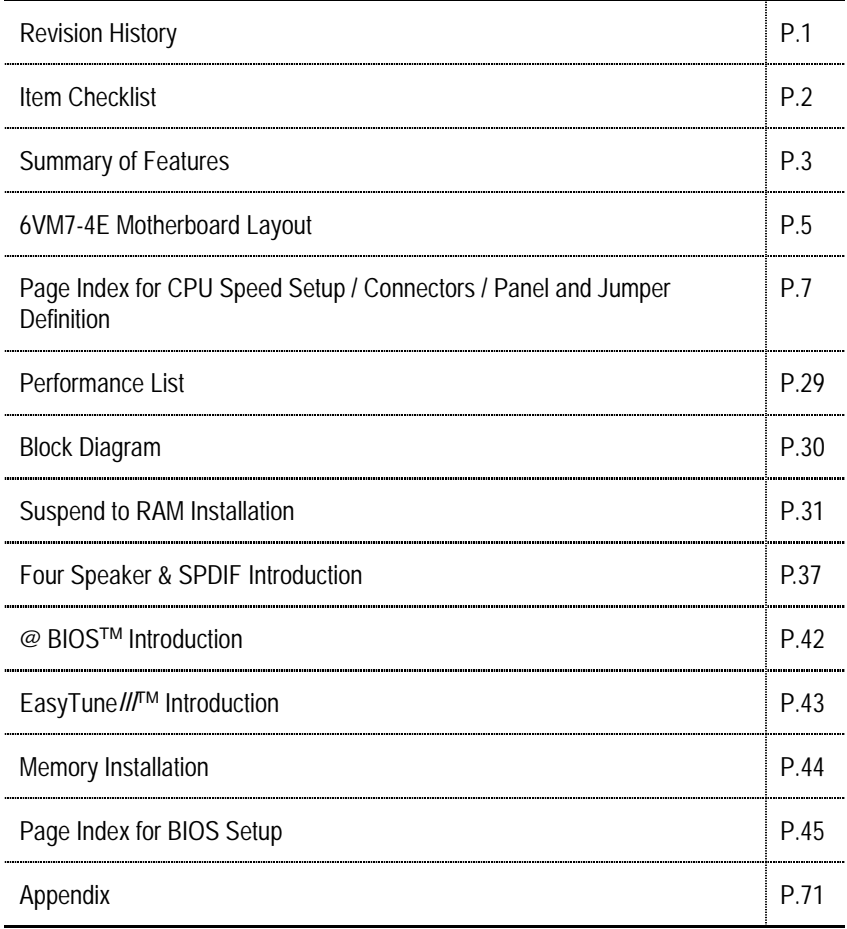

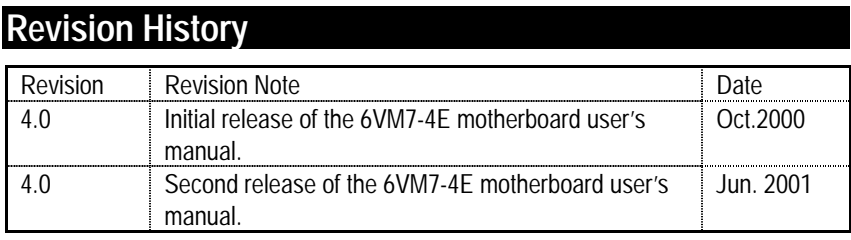

The author assumes no responsibility for any errors or omissions that may appear in this document nor does the author make a commitment to update the information contained herein. Third-party brands and names are the property of their respective owners.

Jun. 27, 2001 Taipei, Taiwan, R.O.C

Item Checklist

# **Item Checklist**

 $⊓$ **The 6VM7-4E motherboard** ;Cable for IDE / floppy device ;Diskettes or CD (TUCD) for motherboard driver & utility **⊠6VM7-4E** user's manual

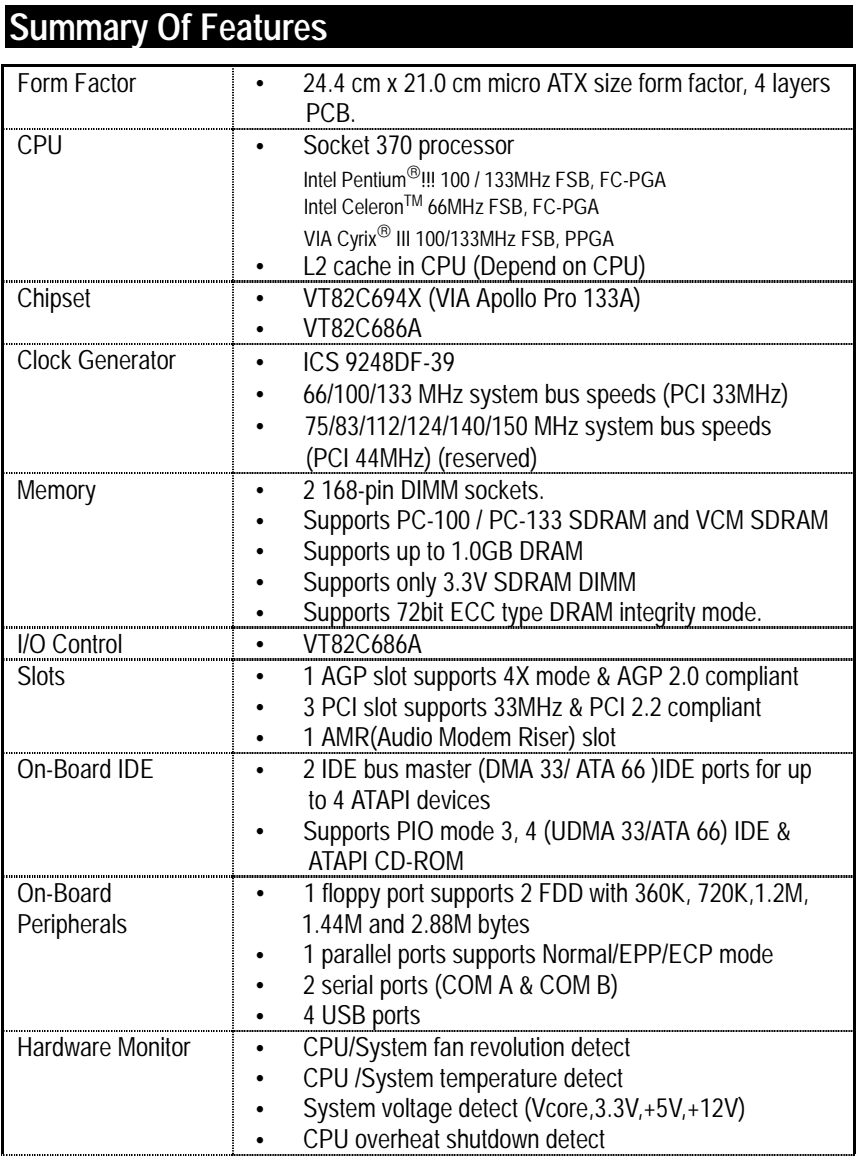

To be continued…

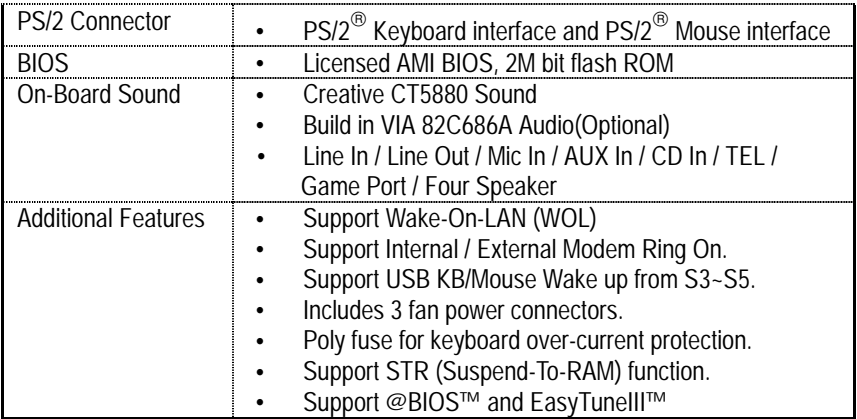

## **6VM7-4E Motherboard Layout**

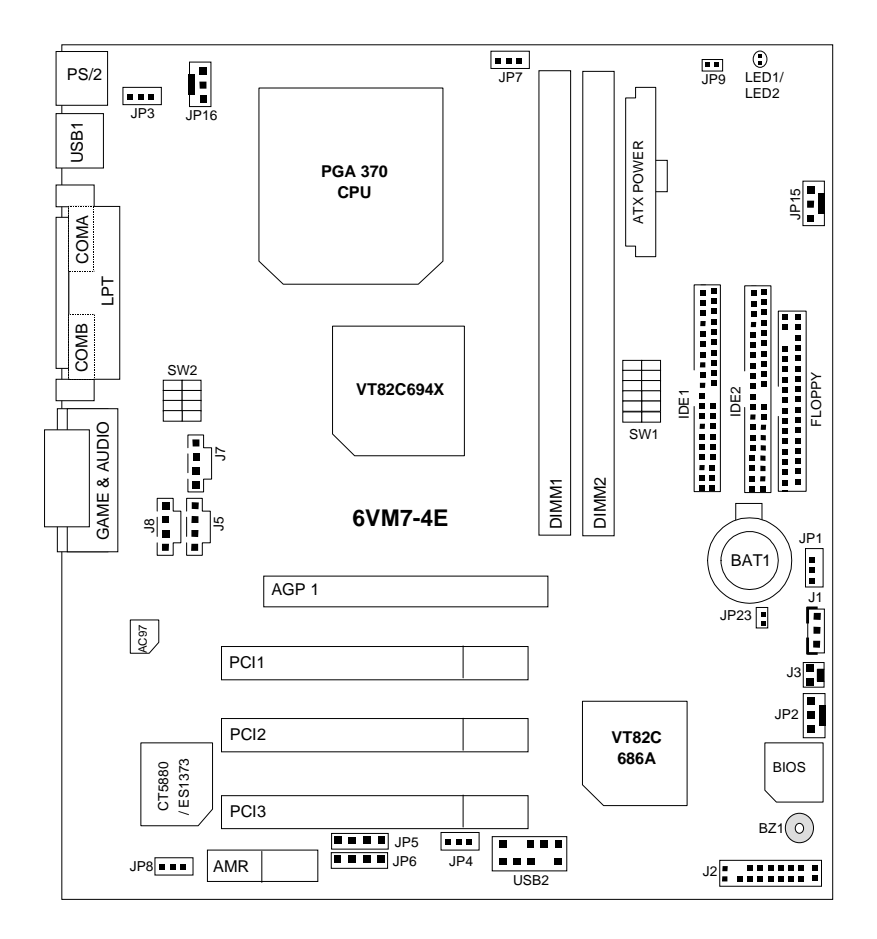

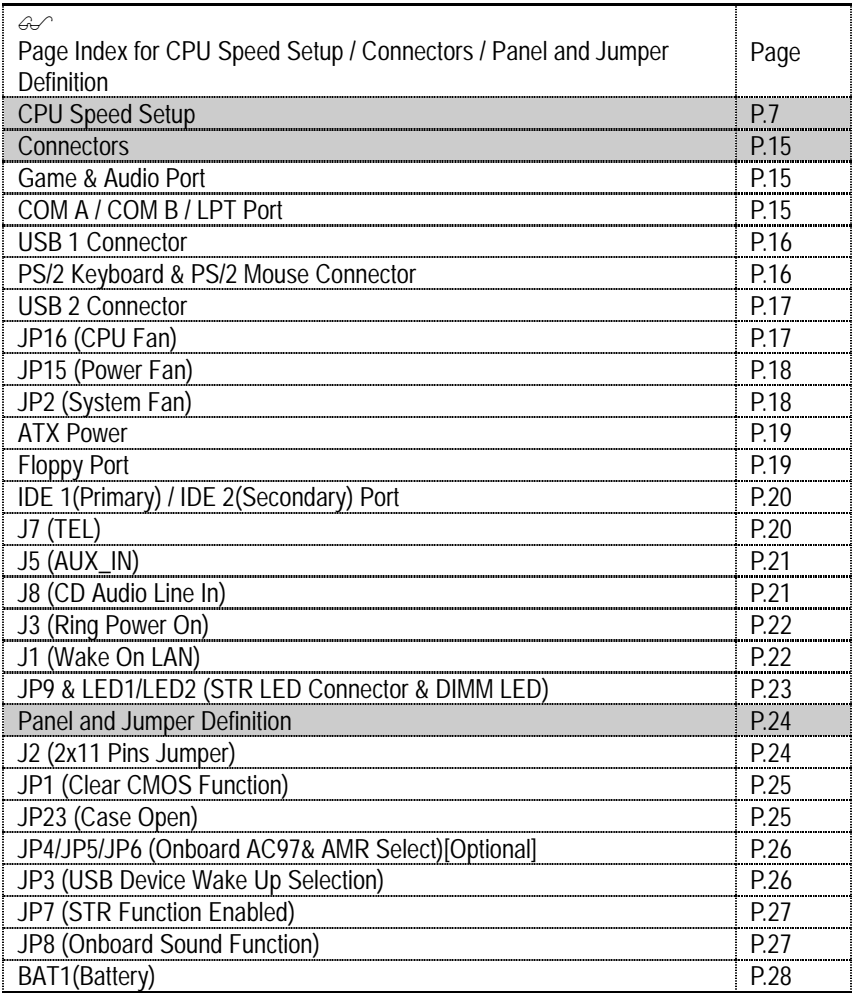

## **CPU Speed Setup**

The system bus speed is selectable at 66,100,133MHz and Auto. The user can select the system bus speed **(SW1)** and change the DIP switch **(SW2)** selection to set up the CPU speed for 500 – 1G Hz processor.

#### **Set System Bus Speed**

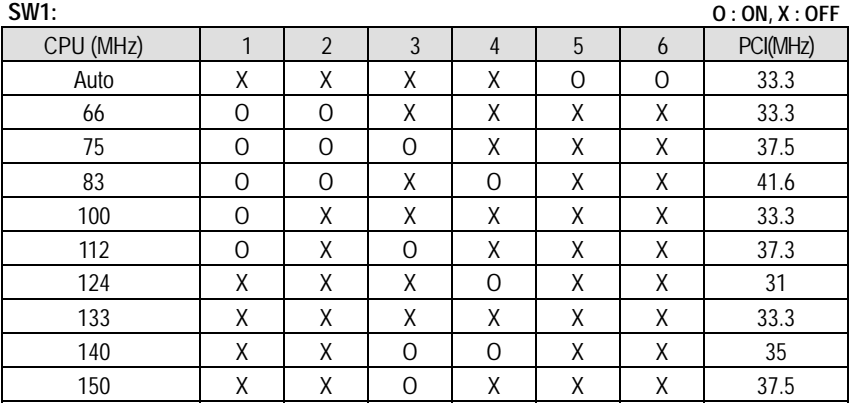

**The CPU speed must match with the frequency ratio. It will cause system hanging up if the frequency ratio is higher than that of CPU.** 

**SW2:** 

| <u></u><br><b>FREQ. RATIO</b> | <b>DIP SWITCH</b> |                |                         |   |
|-------------------------------|-------------------|----------------|-------------------------|---|
|                               | $\mathbf{1}$      | $\overline{2}$ | 3                       | 4 |
| X <sub>3</sub>                | O                 | X              | O                       | O |
| X3.5                          | X                 | X              | O                       | O |
| X4                            | O                 | Ο              | Χ                       | O |
| X4.5                          | Χ                 | O              | Χ                       | O |
| X <sub>5</sub>                | O                 | X              | X                       | O |
| X5.5                          | X                 | X              | X                       | O |
| X6                            | O                 | O              | O                       | X |
| X6.5                          | X                 | O              | O                       | X |
| X7                            | O                 | Χ              | O                       | X |
| X7.5                          | X                 | Χ              | O                       | X |
| X8                            | O                 | O              | X                       | X |
| X8.5                          | O                 | X              | O                       | O |
| X9                            | X                 | X              | O                       | O |
| X9.5                          | X                 | O              | O                       | O |
| X10                           | X                 | O              | X                       | X |
| X10.5                         | O                 | O              | X                       | O |
| X11                           | O                 | X              | X                       | X |
| X11.5                         | X                 | O              | $\overline{\mathsf{x}}$ | O |
| X12                           | O                 | X              | X                       | O |

CPU Speed Setup

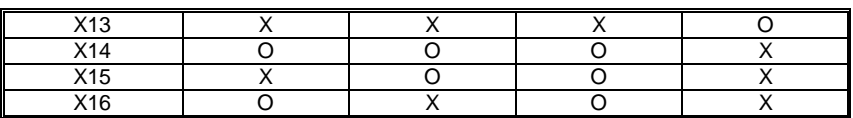

)**For Auto Jumper Setting:** 

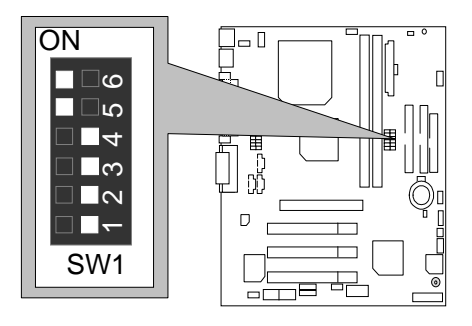

★ Note:

- **1. If you use 66/100/133 MHz CPU, We recommend you to setup your system speed to "Auto" value.**
- **2. We don't recommend you to set up your system speed to 75 , 83 , 112 , 124 , 140 ,150 MHz because these frequencies are not the standard specifications for CPU, Chipset and most of the peripherals. Whether your system can run under 75 ,83 ,112 ,124 ,140 ,150 MHz properly will depend on your hardware configurations: CPU, SDRAM, Cards, etc.**
- 1. Celeron<sup>TM</sup> 533/66 MHz FSB

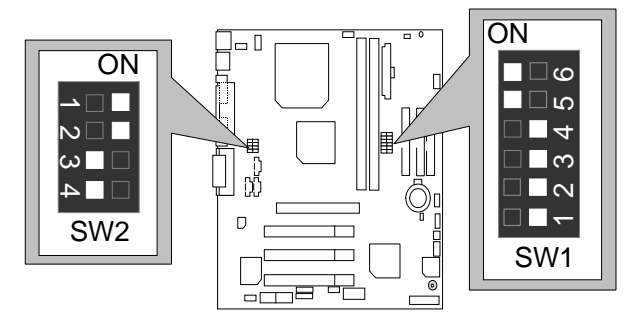

2. Celeron<sup>TM</sup> 566/66 MHz FSB

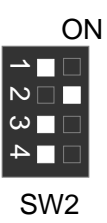

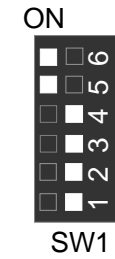

3. Celeron<sup>TM</sup> 600/ 66 MHz FSB

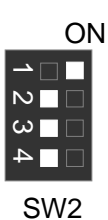

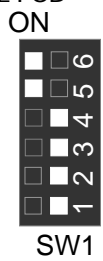

4. Celeron<sup>TM</sup> 633/66 MHz FSB  $\bigcap_{n=1}^{\infty}$ 

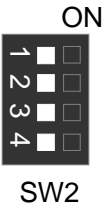

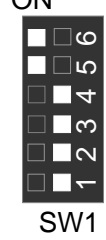

ON

5. Celeron<sup>TM</sup> 667/66 MHz FSB

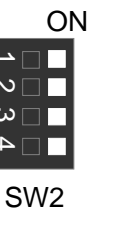

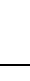

SW1

 $\infty$ 

∩∟ח

6. Celeron<sup>TM</sup> 700/66 MHz FSB

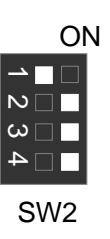

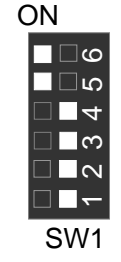

7. Cyrix<sup>®</sup> III 550/ 100MHz FSB ON

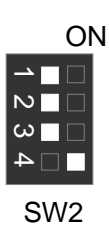

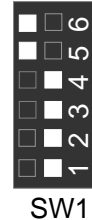

8. Cyrix<sup>®</sup> III 533/ 133 MHz FSB ON

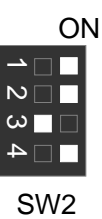

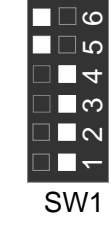

ه⊟∎

9. Cyrix<sup>®</sup> III 600/ 133 MHz FSB

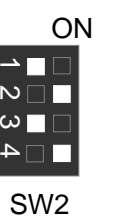

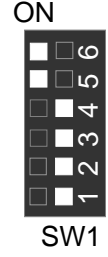

#### 10. Pentium *!!!* 500/100MHz FSB

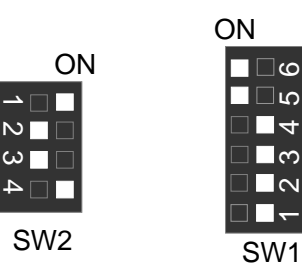

11. Pentium *!!!* 550/100MHz FSB

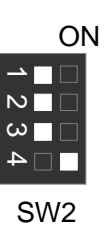

12. Pentium *!!!* 600/100MHz FSB

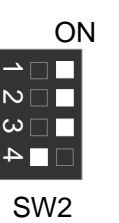

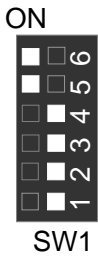

SW1

ہ ⊟1 ما ⊡ا  $\blacksquare$ ∎ ന  $\overline{\phantom{a}}$ n.  $\overline{ }$ 

**ON** 

13. Pentium *!!!* 650/100MHz FSB

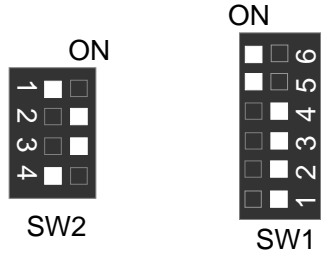

### 14. Pentium *!!!* 700/100MHz FSB

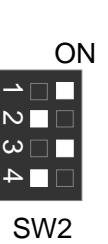

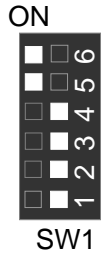

15. Pentium *!!!* 750/100MHz FSB

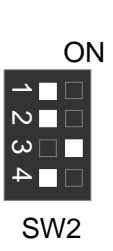

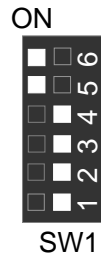

16. Pentium *!!!* 800/100MHz FSB

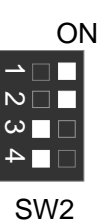

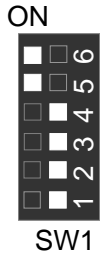

17. Pentium<sup>®</sup> !!! 850/100MHz FSB

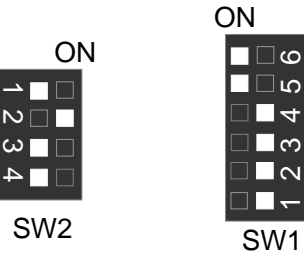

18. Pentium *!!!* 533/133MHz FSB

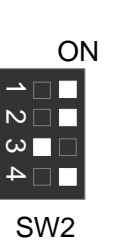

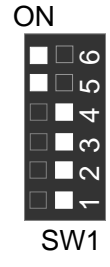

19. Pentium *!!!* 600/133 MHz FSB

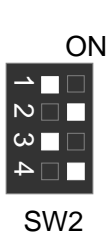

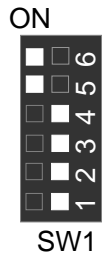

20. Pentium<sup>®</sup> !!! 667/133MHz FSB

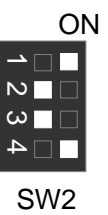

 $\frac{1}{2}$  3 4

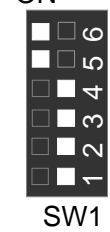

ON

21. Pentium *!!!* 733/133MHz FSB ON

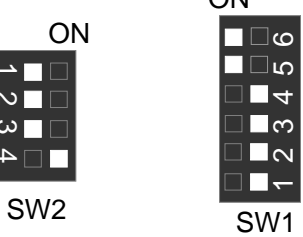

## 22. Pentium<sup>®</sup> !!! 800/133MHz FSB

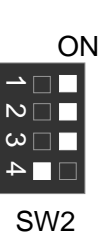

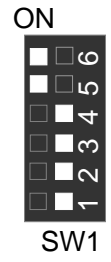

23. Pentium<sup>®</sup> !!! 866/133MHz FSB

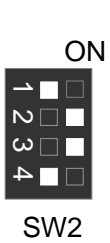

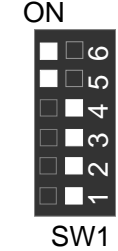

24. Pentium<sup>®</sup> *!!!* 933/133MHz FSB

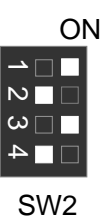

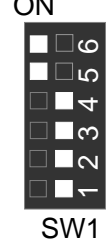

 $\sim$ 

25. Pentium<sup>®</sup> !!! 1G Hz /133MHz FSB

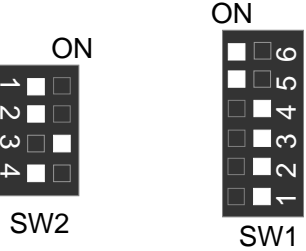

## **Connectors**

Game & Audio Port

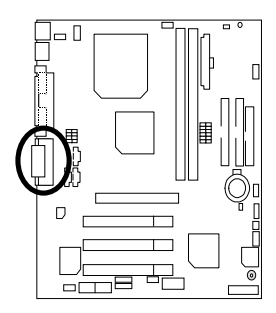

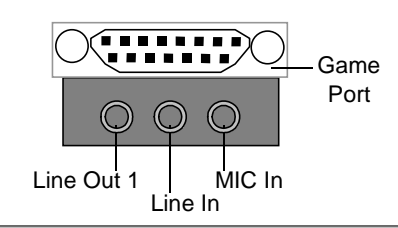

Line Out 1: Line Out or SPDIF (The SPDIF output is capable of providing digital audio to external speakers or compressed AC3 data to an external Dolby digital decoder). In general, Line Out 1 is normally Line Out, when it output digital signal, it will be change to SPDIF Out automatically (see page 38 for more information).

Line In: In general, Line In is normally Line In. When you select "Four Speaker" in Creative application (see page 36 for more information), Line In will be change to

Line Out 2, then you can plug 2 pairs stereo speaker into Line Out 1 and Line In simultaneously.

#### COM A / COM B / LPT Port

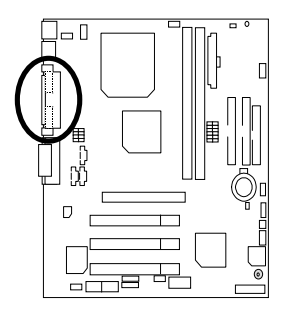

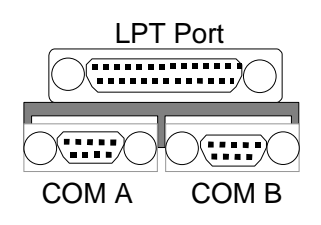

## USB 1 Connector

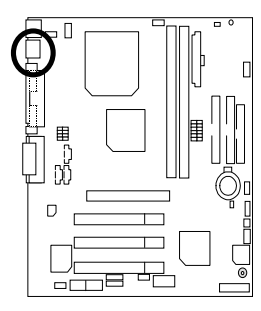

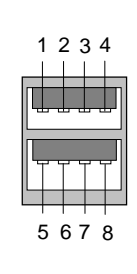

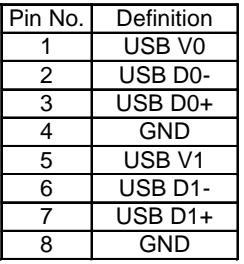

## PS/2 Keyboard & PS/2 Mouse Connector

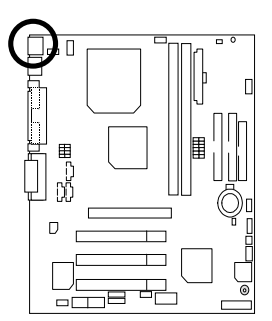

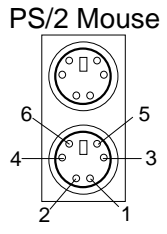

PS/2 Keyboard

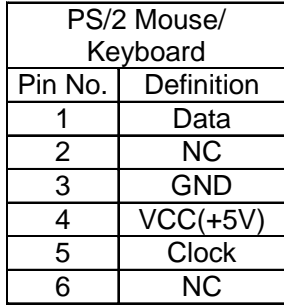

USB 2 Connector

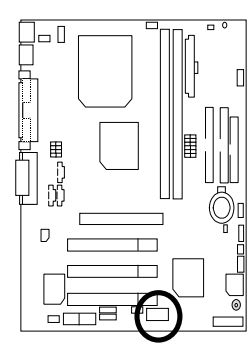

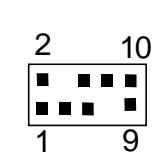

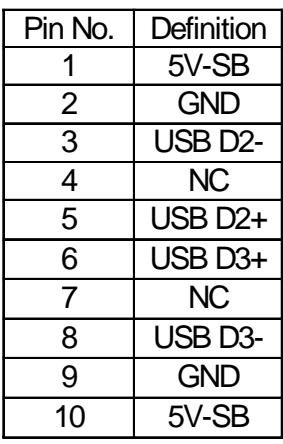

## JP16: CPU Fan

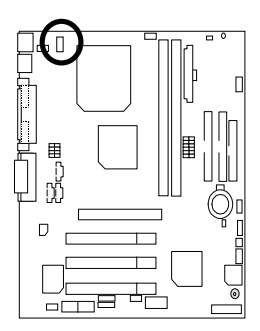

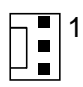

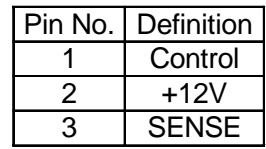

JP15: Power Fan

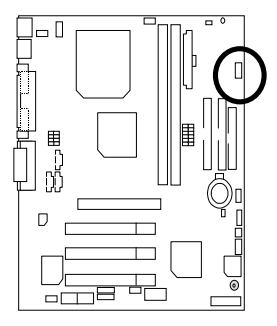

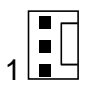

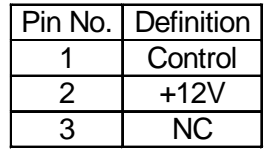

# JP2: Sysem Fan

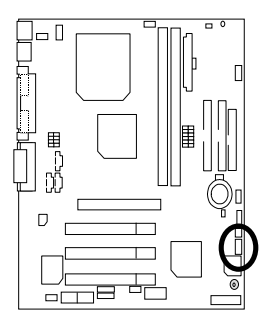

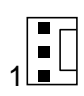

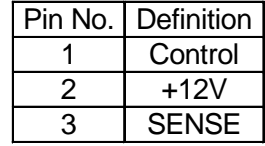

#### ATX Power

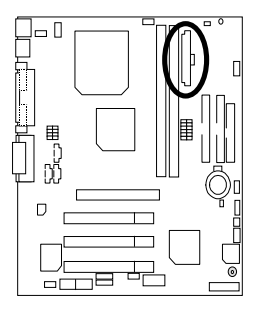

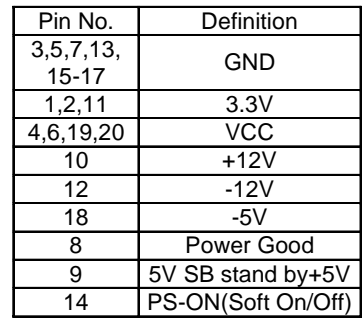

# Floppy Port

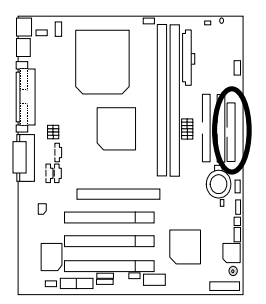

Red Line 10 FDD1

10 20

11

## IDE1(Primary), IDE2(Secondary) Port

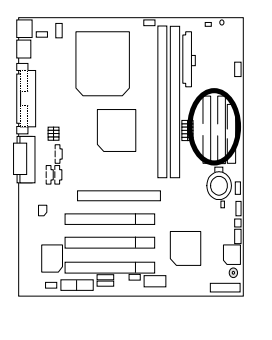

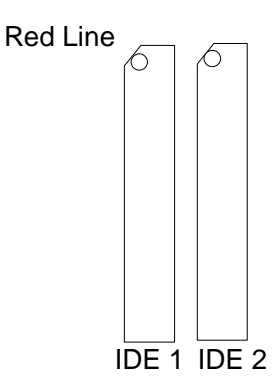

J7 TEL: The connector is for Modem with internal voice connector

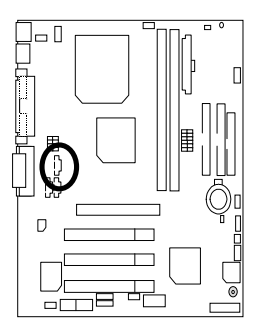

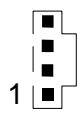

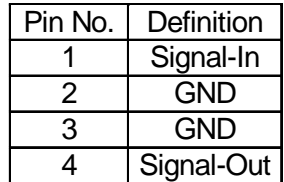

## J5 : AUX\_IN

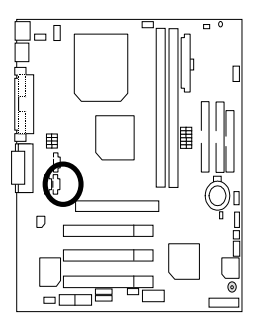

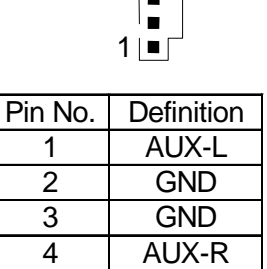

 $\mathbf{E}$ 

J8 : CD Audio Line In

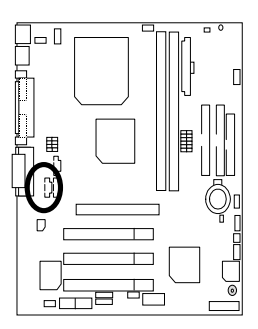

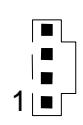

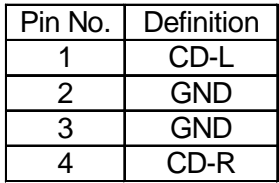

# J3 : Ring Power On (Internal Modem Card Wake Up)

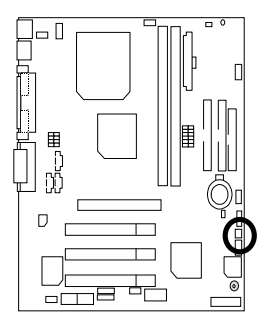

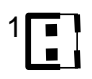

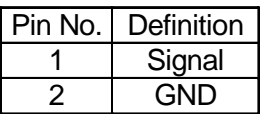

J1: Wake On LAN

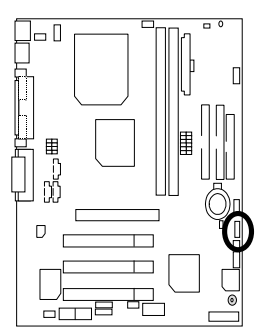

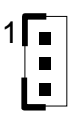

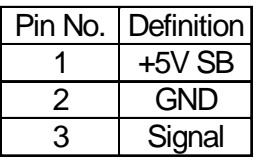

#### JP9 & LED1/ LED2 : STR LED Connector & DIMM LED

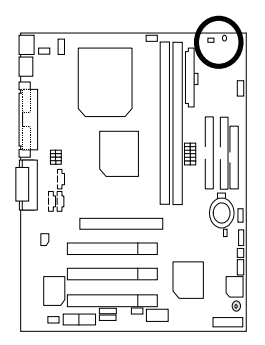

STR LED Connector External.

$$
1 \boxed{\bullet \bullet} \text{ JP9} \quad \textcircled{\bullet}^+ \\ \text{DIMIM MED}
$$

# **Panel and Jumper Definition**

J2 : 2x11 Pins Jumper

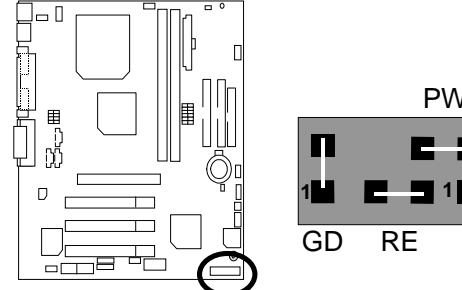

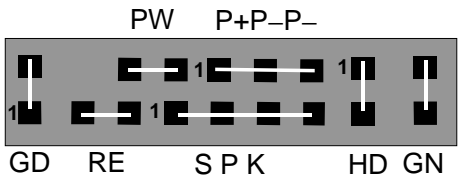

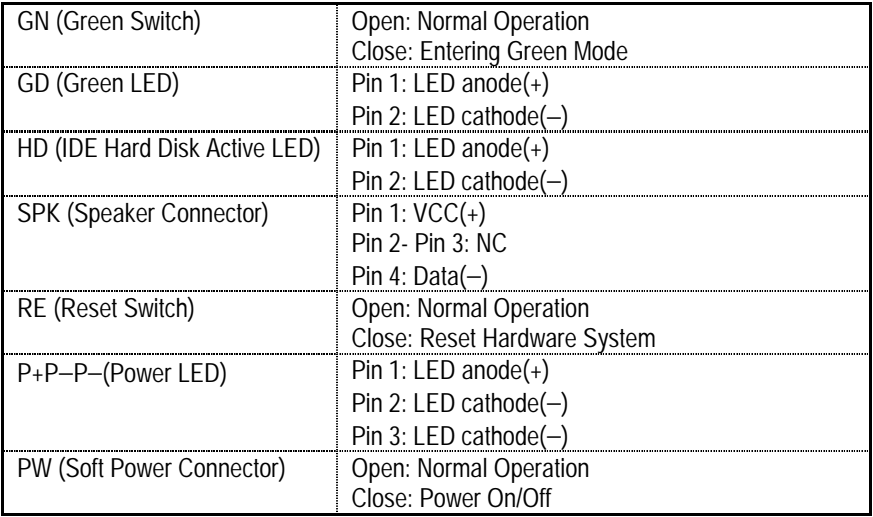

JP1 : Clear CMOS Function

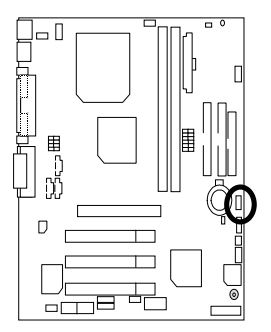

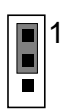

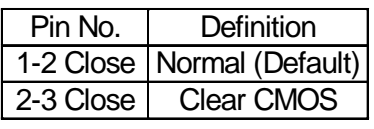

JP23 : Case Open

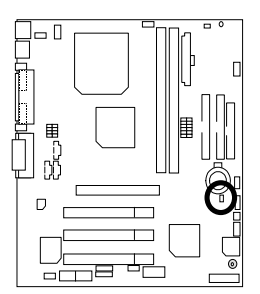

 $\frac{1}{\Box}$ 

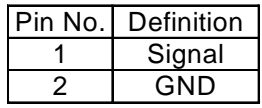

JP4/JP5/JP6 : Onboard AC97& AMR (Primary or Secondary ) Select **(Optional) (AMR→ Audio Modem Riser)** 

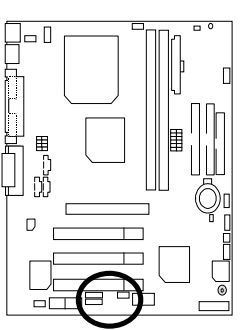

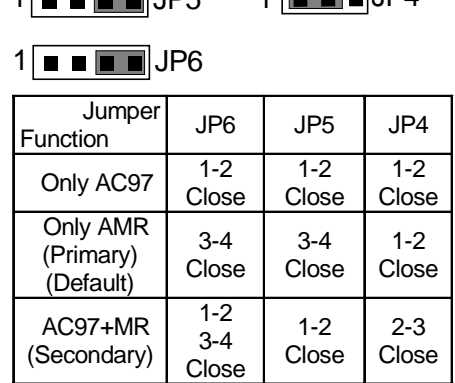

1 JP5 1 JP4

JP3 :USB Device Wake up Selection

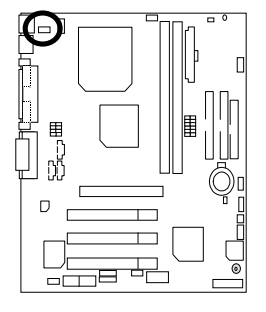

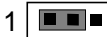

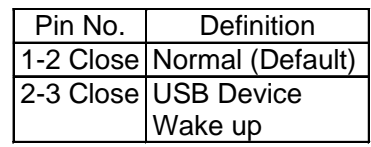

(If you want to use "**USB KB Wakeup from S3-S5**" function, you have to set the BIOS setting "USB KB Wakeup from S3-S5" enabled, and the jumper "**JP3**" enabled) \*(Power on the computer and as soon as memory

counting starts, press <Del>. You will enter BIOS Setup. Select the item "**POWER MANAGEMENT SETUP**", then select "**USB KB Wakeup from S3-S5**". Remember to save the setting by pressing "ESC" and choose the "SAVE & EXIT SETUP" option.)

## JP7:STR Function Enabled

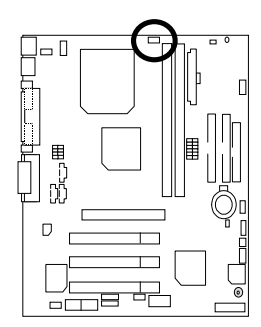

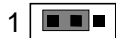

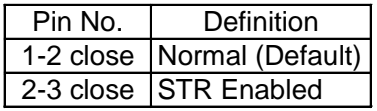

JP8:Onboard Sound Function

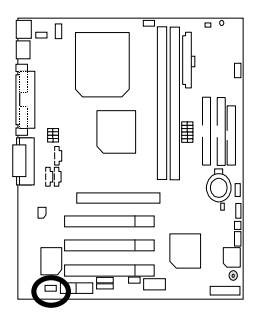

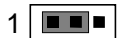

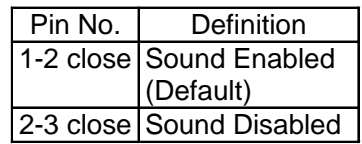

## BAT1 : Battery

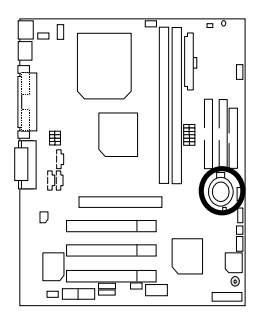

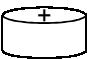

#### **CAUTION**

- ☞ Danger of explosion if battery is incorrectly replaced.
- ☞ Replace only with the same or equivalent type recommended by the manufacturer.
- ☞ Dispose of used batteries according to the manufacturer's instructions.

## **Performance List**

The following performance data list is the testing results of some popular benchmark testing programs.

These data are just referred by users, and there is no responsibility for different testing data values gotten by users. (The different Hardware & Software configuration will result in different benchmark testing results.)

- CPU Pentium *!!!* 800MHz Processor • DRAM (64 x 2) MB VCM (NEC D4565821G5-A10-9JF) • CACHE SIZE 256 KB included in CPU • DISPLAY GA-660 Plus Rev 1.4 (Driver 4.00.1381.0208,4.0.0) • STORAGE Onboard IDE (IBM DTTA-371800) • O.S. Windows NT™ 4.0 (SPK6a)
- DRIVER Display Driver at 1024 x 768 x 16bit colors x 75Hz

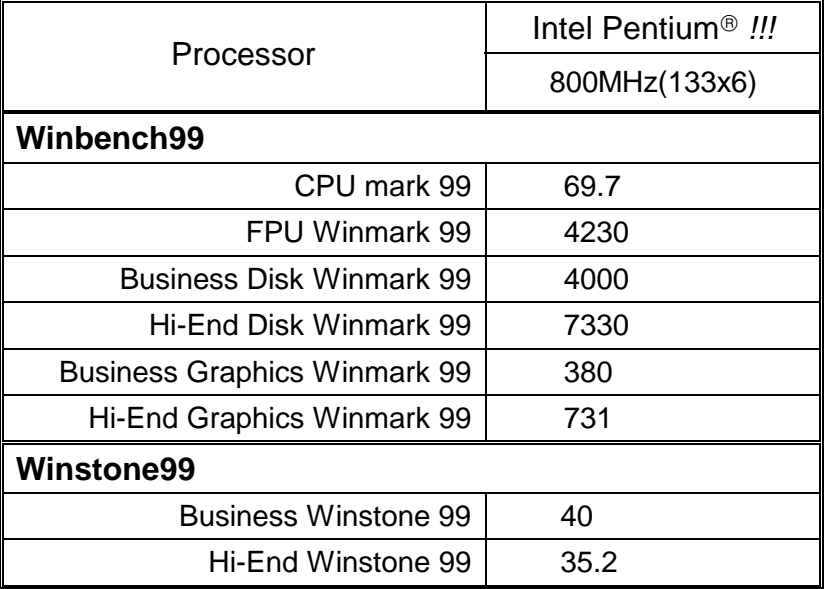
#### Block Diagram

# **Block Diagram**

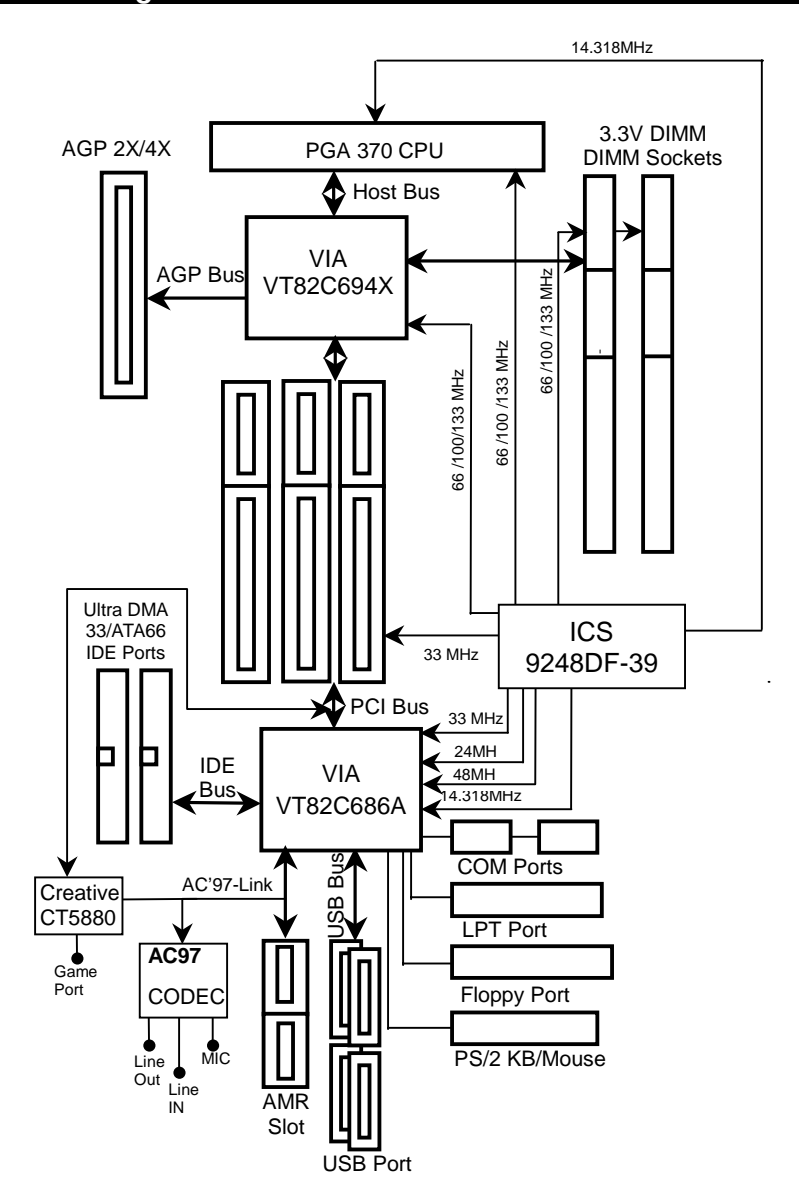

# **Suspend To RAM Installation**

#### **A.1 Introduce STR function:**

Suspend-to-RAM (STR) is a Windows 98 ACPI sleep mode function. When recovering from STR (S3) sleep mode, the system is able, in just a few seconds, to retrieve the last "state" of the system before it went to sleep and recover to that state. The "state" is stored in memory (RAM) before the system goes to sleep. During STR sleep mode, your system uses only enough energy to maintain critical information and system functions, primarily the system state and the ability to recognize various "wake up" triggers or signals, respectively.

## **A.2 STR function Installation**

Please use the following steps to complete the STR function installation.

## **Step-By-Step Setup**

#### **Step 1:**

To utilize the STR function, the system must be in Windows 98 ACPI mode.

Putting Windows 98 into ACPI mode is fairly easy.

#### **Setup with Windows 98 CD:**

- A. Insert the Windows 98 CD into your CD-ROM drive, select Start, and then Run.
- B. Type (without quotes) **"D:\setup"** in the window provided. Hit the enter key or click OK.
- C. After setup completes, remove the CD, and reboot your system

(This manual assumes that your CD-ROM device drive letter is D:).

 **Step 2:** 

**(If you want to use STR Function, please set jumper JP7 Closed.)** 

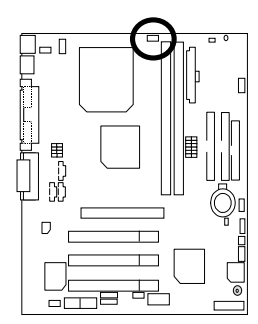

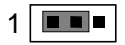

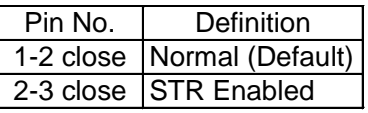

### **Step 3:**

Power on the computer and as soon as memory counting starts, press <Del>. You will enter BIOS Setup. Select the item **"POWER MANAGEMENT SETUP",** then select **"ACPI Sleep Type : S3 / STR"**. Remember to save the settings by pressing "ESC" and choose the **"SAVE & EXIT SETUP"** option.

Congratulation! You have completed the installation and now can use the STR function.

#### 6VM7-4E Motherboard

## **A.3 How to put your system into STR mode?**

There are two ways to accomplish this:

- 1. Choose the "Stand by" item in the "Shut Down Windows" area.
	- A. Press the "Start" button and then select "Shut Down"

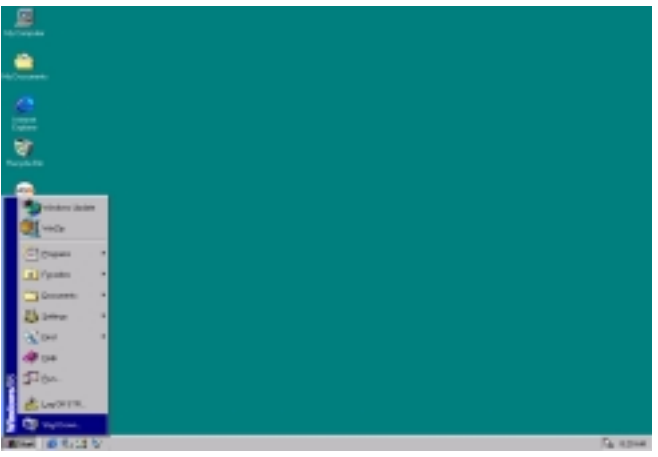

B. Choose the "Stand by" item and press "OK"

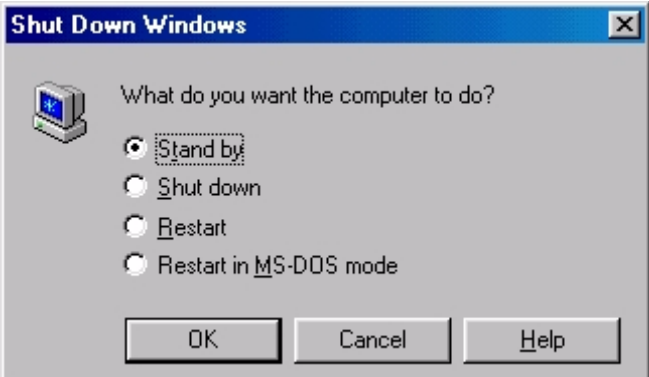

- 2. Define the system "power on" button to initiate STR sleep mode:
	- A. Double click "My Computer" and then "Control Panel"

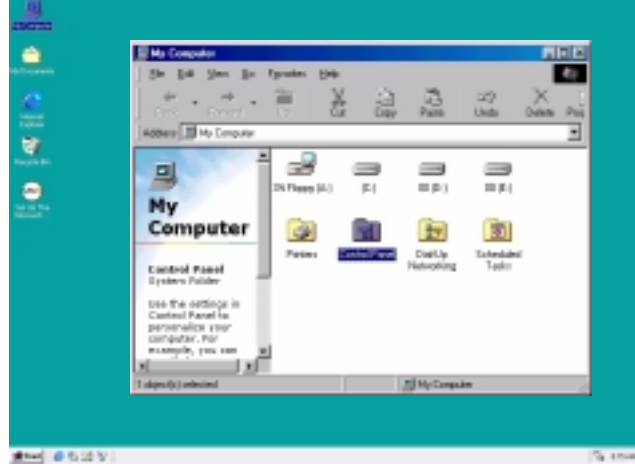

B. Double click the " Power Management" item.

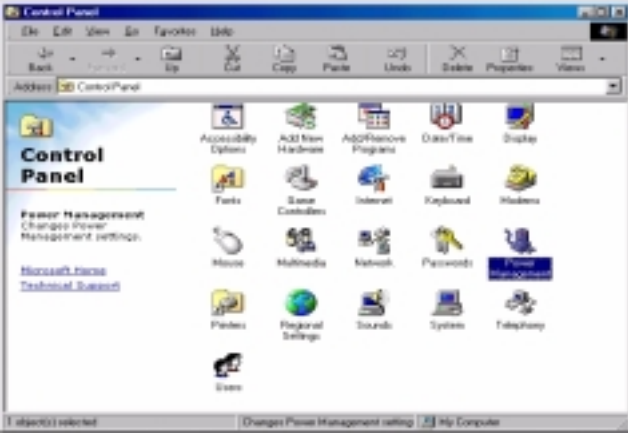

#### 6VM7-4E Motherboard

C. Select the "Advanced" tab and "Standby" mode in Power Buttons.

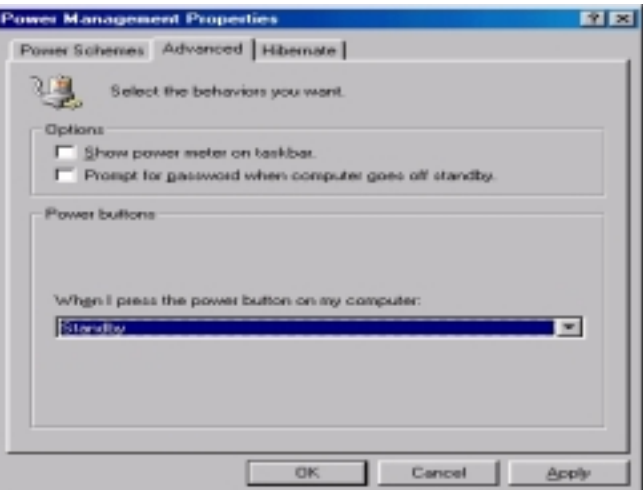

**D.** Restart your computer to complete setup.

Now when you want to enter STR sleep mode, just momentarily press the "Power on" button..

## **A.4 How to recover from the STR sleep mode?**

There are five ways to "wake up" the system:

- 1. Press the "Power On" button.
- 2. Use the "USB Device Wake Up" function.
- 3. Use the "Resume by Alarm" function.
- 4. Use the "Modem Ring On" function.
- 5. Use the "Wake On LAN" function.

#### **A.5 Notices :**

- 1. In order for STR to function properly, several hardware and software requirements must be satisfied:
	- A. Your ATX power supply must comply with the ATX 2.01 specification (provide more than 720 mA 5V Stand-By current).
	- B. Your SDRAM must be PC-100 compliant.
- 2. Jumper JP9 is provided to connect to the STR LED in your system chassis. [Your chassis may not provide this feature.] The STR LED will be illuminated when your system is in STR sleep mode.

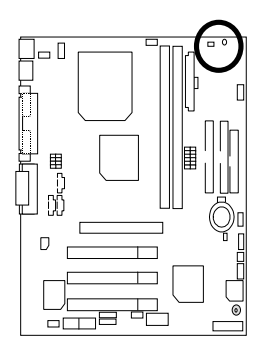

STR LED Connector External.

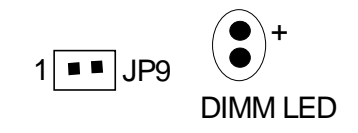

# **Four Speaker & SPDIF Introduction**

### **Four Speaker Introduction**

#### **A. What is Four Speaker?**

The Creative CT5880 audio chip can support 4 speaker output, if you select "Four speaker" out, Line in will be change to another line out.

#### **B. How to use Four Speaker?**

a. Press the audio icon and then select "Configuration 3D Audio"

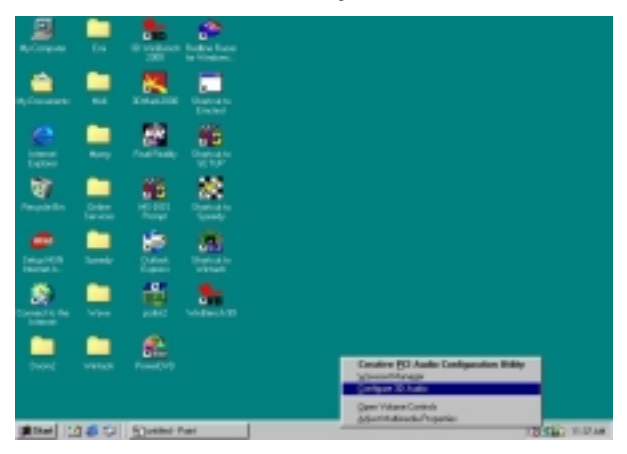

b. Two speaker (Default)

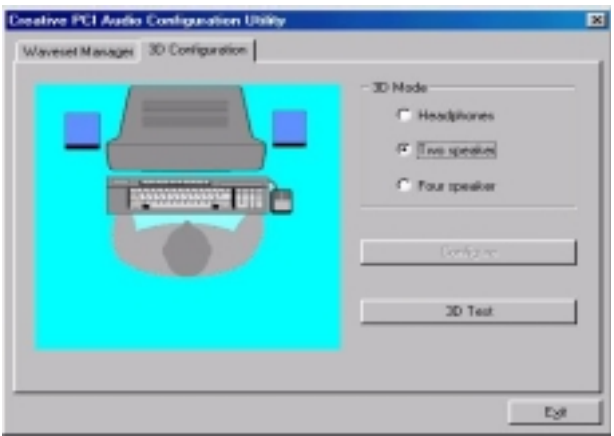

c. Click "Four speaker" item.

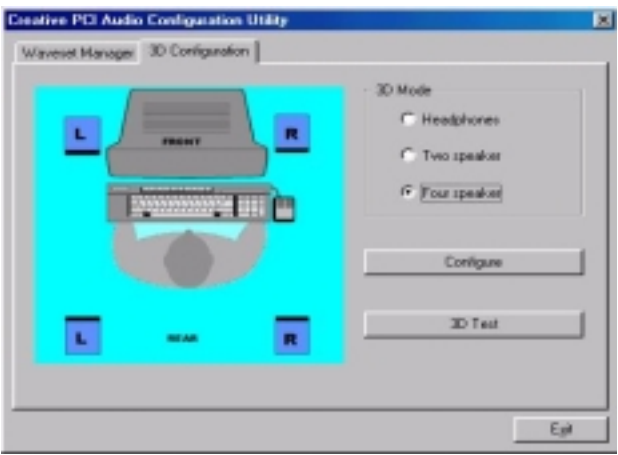

#### **C. Four Speaker Application**

 The four speaker function will only support in application software that use Microsoft DirectX and Creative EAX. For example, the game titles, software DVD player and MP3 player. Those software support Microsoft DirectX, so they can support four speaker output.

### **SPDIF Introduction**

#### **A. What is SPDIF?**

The SPDIF output is capable of providing digital audio to external speakers or compressed AC3 data to an external Dolby digital decoder.

#### **B. How to use SPDIF?**

a. Press your mouse right button in "My Computer" and then select the "Properties" item.

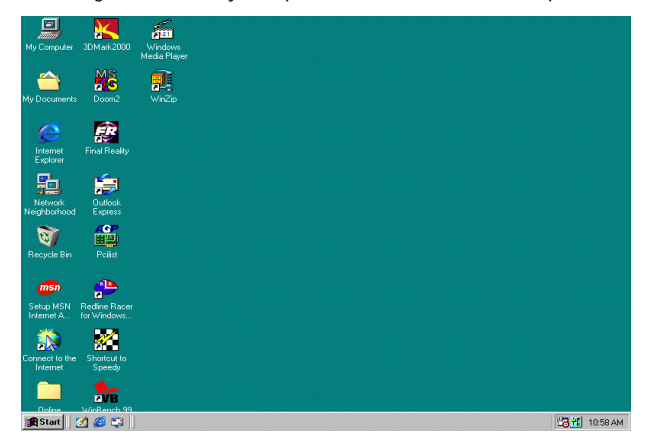

b. Click "Device Manager" item.

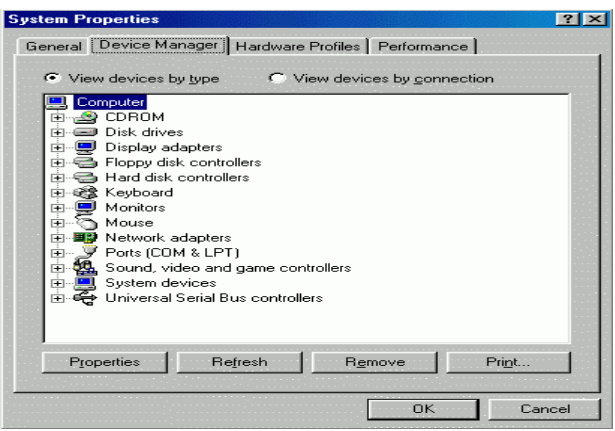

c. Press "Sound, video and game controllers" item and then select the "Creative Sound Blaster PCI128" item.

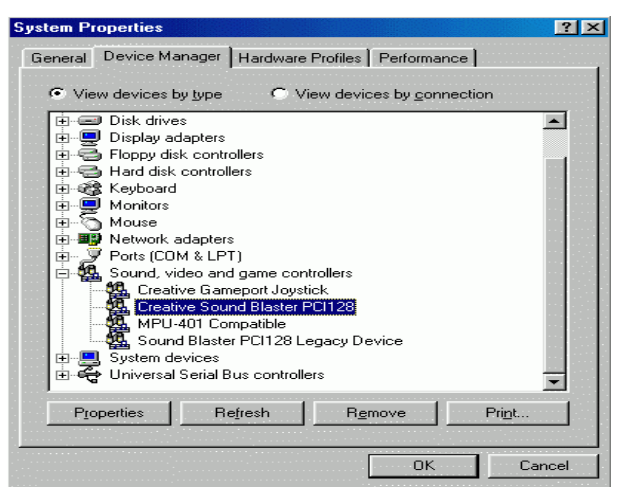

d. Press "Settings" item and then select the "Output Mode" item.

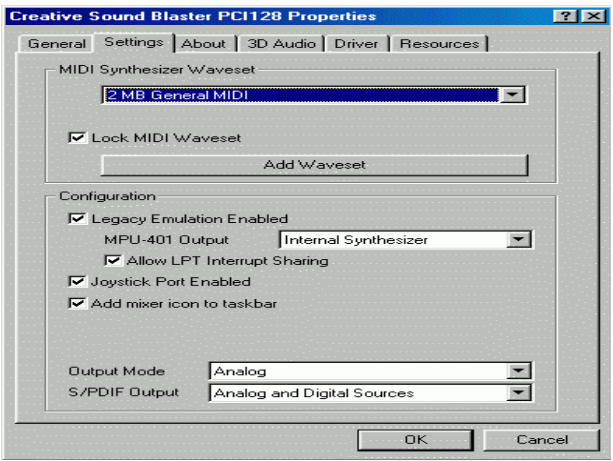

e. Click "Digital" item, Line Out will be change to SPDIF Out.

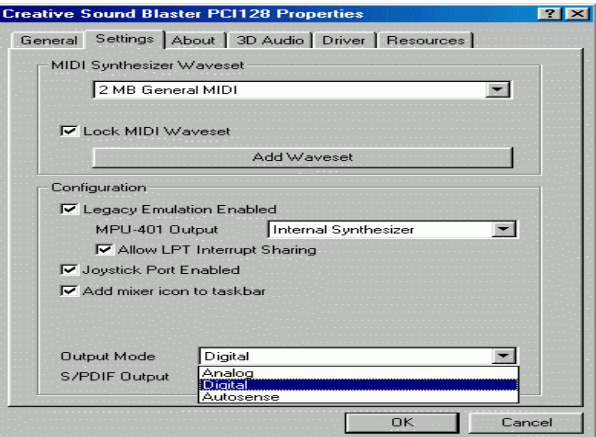

f. Recommend you to select "Autosense", it will auto detect the audio jack you plug in to Line Out is mono or stereo, and then change to SPDIF Out or Speaker out automatically.

# **@ BIOS Introduction**

# Gigabyte announces **@ BIOS**  Windows BIOS live update utility

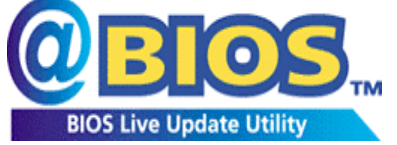

Have you ever updated BIOS by yourself? Or like many other people, you just know what BIOS is, but always hesitate to update it? Because you think updating newest BIOS is

unnecessary and actually you don't know how to update it.

Maybe not like others, you are very experienced in BIOS updating and spend quite a lot of time to do it. But of course you don't like to do it too much. First, download different BIOS from website and then switch the operating system to DOS mode. Secondly, use different flash utility to update BIOS. The above process is not a interesting job. Besides, always be carefully to store the BIOS source code correctly in your disks as if you update the wrong BIOS, it will be a nightmare.

Certainly, you wonder why motherboard vendors could not just do something right to save your time and effort and save you from the lousy BIOS updating work? Here it comes! Now Gigabyte announces @BIOS--the first Windows BIOS live update utility. This is a smart BIOS update software. It could help you to download the BIOS from internet and update it. Not like the other BIOS update software, it's a Windows utility. With the help of "@BIOS', BIOS updating is no more than a click.

Besides, no matter which mainboard you are using, if it's a Gigabyte's product\*, @BIOS help you to maintain the BIOS. This utility could detect your correct mainboard model and help you to choose the BIOS accordingly. It then downloads the BIOS from the nearest Gigabyte ftp site automatically. There are several different choices; you could use "Internet Update" to download and update your BIOS directly. Or you may want to keep a backup for your current BIOS, just choose "Save Current BIOS" to save it first. You make a wise choice to use Gigabyte, and @BIOS update your BIOS smartly. You are now worry free from updating wrong BIOS, and capable to maintain and manage your BIOS easily. Again, Gigabyte's innovative product erects a milestone in mainboard industries.

For such a wonderful software, how much it costs? Impossible! It's free! Now, if you buy a Gigabyte's motherboard, you could find this amazing software in the attached driver CD. But please remember, connected to internet at first, then you could have a internet BIOS update from your Gigabyte @BIOS.

#### 6VM7-4E Motherboard

# **Easy TuneIIITM Introduction**

# Gigabyte announces *EasyTuneIII*  Windows overdrive utility

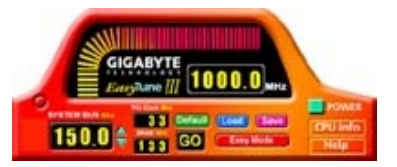

"Overdrive" might be one of the most common issues in computer field. But have many users ever tried it? The answer is probably "no". Because "overdrive" is thought to be very difficult and includes a lot of technical know-how, sometimes "overdrive" is

even considered as special skills found only in some enthusiasts.

But as to the experts in "overdrive", what's the truth? They may spend quite a lot of time and money to study, try and use many different hardware and software tools to do "overdrive". And even with these technologies, they still learn that it's quite a risk because the safety and stability of an "overdrive" system is unknown.

Now everything is different because of a Windows overdrive utility EasyTuneIII--announced by Gigabyte. This utility has totally changed the gaming rule of "overdrive". This is the first overdrive utility suitable for both normal and power users. Users can choose either "Easy Mode" or "Advanced Mode" to run "overdrive" at their convenience. For users who choose "Easy Mode", they just need to click "Auto Optimize" to have auto and immediate CPU overclocking. This software will then overdrive CPU speed automatically with the result being shown in the control panel. If someone prefers to "overdrive" by oneself, there is also another choice. Click "Advanced Mode" to enjoy "sport drive" class overclocking. In "Advanced Mode", one can change the system bus speed in small increments to get ultimate system performance. And no matter which mainboard is used, if it's a Gigabyte's product\*, EasyTuneIII helps to perform the best of system.

Besides, different from other traditional over-clocking methods, EasyTuneIII doesn't require users to change neither BIOS nor hardware switch/ jumper setting; on the other hand, they can do "overdrive" at only one click. Therefore, this is a safer way for "overdrive" as nothing is changed on software or hardware. If user runs EasyTuneIII over system's limitation, the biggest lost is only to restart the computer again and the side effect is then well controlled. Moreover, if one well-performed system speed been tested in EasyTuneIII, user can "Save" this bus speed and "Load" it in next time. Obviously, Gigabyte EasyTuneIII has already turned the "overdrive" technology toward to a newer generation.

This wonderful software is now free bundled in Gigabyte motherboard attached driver CD. Users may make a test drive of "EasyTuneIII" to find out more amazing features by themselves.

# **Memory Installation**

The motherboard has 2 dual inline memory module (DIMM) sockets. The BIOS will automatically detects memory type and size. To install the memory module, just push it vertically into the DIMM Slot .The DIMM module can only fit in one direction due to the two notch. Memory size can vary between sockets.

Install memory in any combination table:

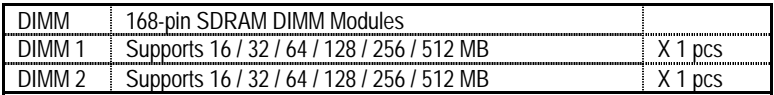

★Total System Memory (Max 1GB)

#### 6VM7-4E Motherboard

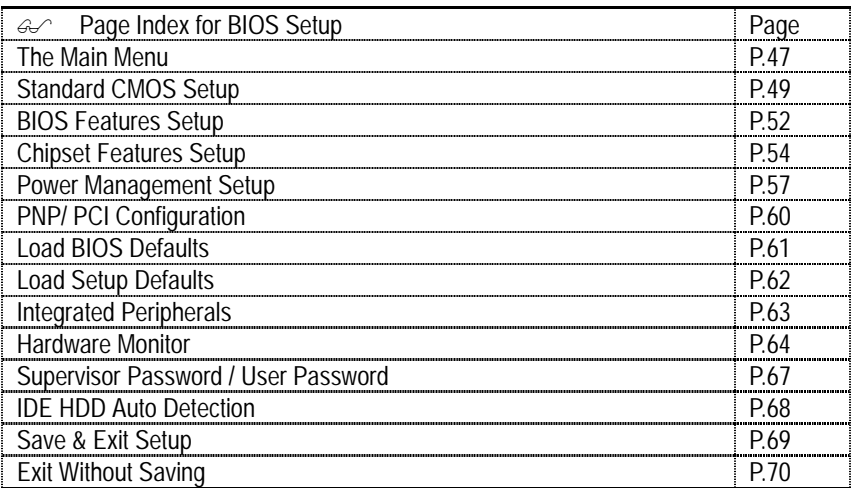

# **BIOS Setup**

BIOS Setup is an overview of the BIOS Setup Program. The program that allows users to modify the basic system configuration. This type of information is stored in battery-backed CMOS RAM so that it retains the Setup information when the power is turned off.

#### **ENTERING SETUP**

Power ON the computer and press <Del> immediately will allow you to enter Setup. If the message disappears before you respond and you still wish to enter Setup, restart the system to try again by turning it OFF then ON or pressing the "RESET" bottom on the system case. You may also restart by simultaneously press <Ctrl> - <Alt> - <Del> keys.

## **CONTROL KEYS**

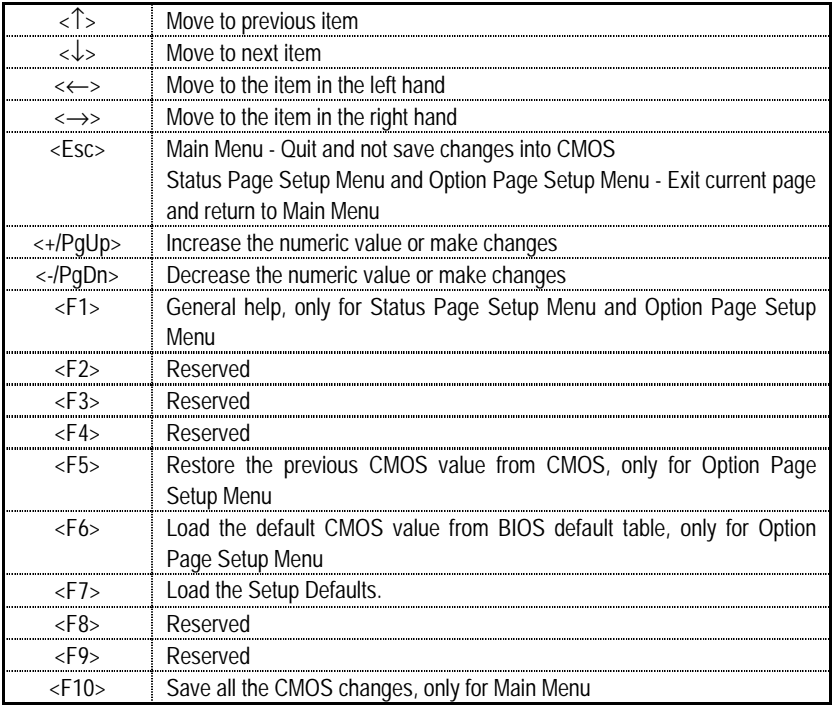

#### **GETTING HELP**

#### **Main Menu**

The on-line description of the highlighted setup function is displayed at the bottom of the screen.

#### **Status Page Setup Menu / Option Page Setup Menu**

Press F1 to pop up a small help window that describes the appropriate keys to use and the possible selections for the highlighted item. To exit the Help Window press <Esc>.

## **The Main Menu**

Once you enter AMI BIOS CMOS Setup Utility, the Main Menu (Figure 1) will appear on the screen. The Main Menu allows you to select from nine setup functions and two exit choices. Use arrow keys to select among the items and press <Enter> to accept or enter the sub-menu.

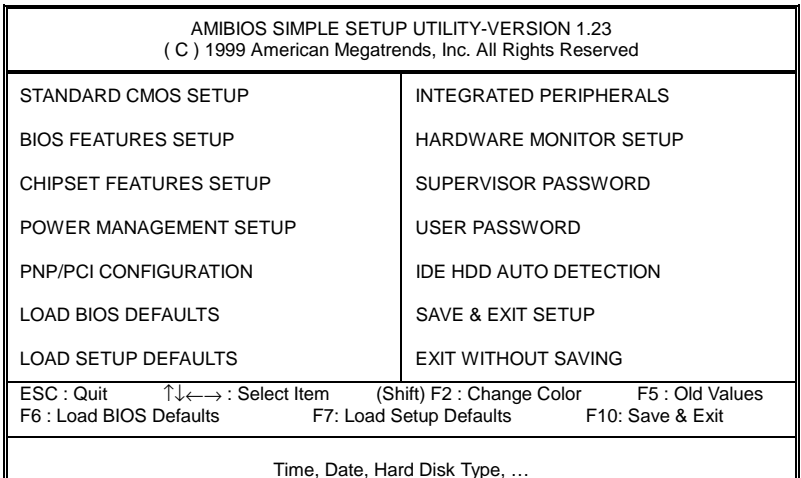

Figure 1: Main Menu

### • **Standard CMOS Setup**

This setup page includes all the items in standard compatible BIOS.

#### • **BIOS Features Setup**

This setup page includes all the items of AMI special enhanced features.

#### • **Chipset Features Setup**

This setup page includes all the items of chipset special features.

#### • **Power Management Setup**

This setup page includes all the items of Green function features.

#### • **PnP/PCI Configurations**

This setup page includes all the configurations of PCI & PnP ISA resources.

#### • **Load BIOS Defaults**

Bios Defaults indicates the value of the system parameter which the system would be in the safe configuration.

#### • **Load Setup Defaults**

Setup Defaults indicates the value of the system parameter which the system would be in the most appropriate configuration.

#### • **Integrated Peripherals**

This setup page includes all onboard peripherals.

#### • **Hardware Monitor Setup**

This setup page is auto detect fan and temperature status.

#### • **Supervisor password**

 Change, set, or disable password. It allows you to limit access to the system and Setup, or just to Setup.

#### • **User password**

Change, set, or disable password. It allows you to limit access to the system.

#### • **IDE HDD auto detection**

Automatically configure hard disk parameters.

### • **Save & Exit Setup**

Save CMOS value settings to CMOS and exit setup.

#### • **Exit Without Saving**

Abandon all CMOS value changes and exit setup.

# **Standard CMOS Setup**

The items in Standard CMOS Features Menu (Figure 2) are divided into 9 categories. Each category includes no, one or more than one setup items. Use the arrows to highlight the item and then use the <PgUp> or <PgDn> keys to select the value you want in each item.

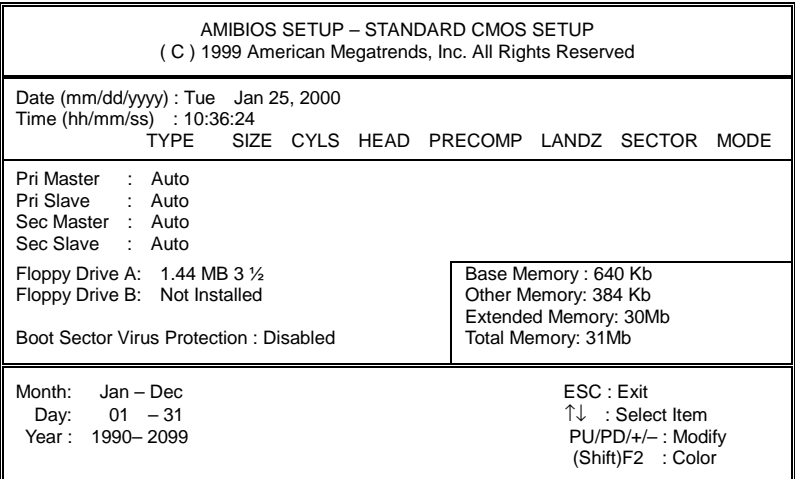

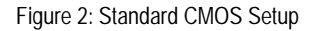

#### • **Date**

The date format is <Week>, <Month>, <Day>, <Year>.

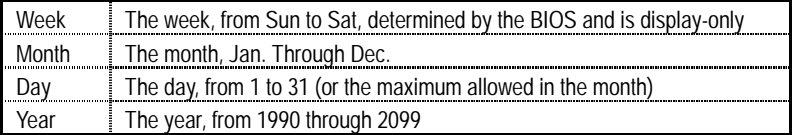

## • **Time**

The times format in  $\langle$ hour $\rangle$   $\langle$ minute $\rangle$   $\langle$ second $\rangle$ . The time is calculated base on the 24-hour military-time clock. For example, 1 p.m. is 13:00:00.

## • **IDE Primary Master, Slave / Secondary Master, Slave**

The category identifies the types of hard disk from drive C to F that has been installed in the computer. There are two types: auto type, and user definable type. User type is user-definable; Auto type which will automatically detect HDD type.

Note that the specifications of your drive must match with the drive table. The hard disk will not work properly if you enter improper information for this category.

If you select User Type, related information will be asked to enter to the following items. Enter the information directly from the keyboard and press <Enter>. Such information should be provided in the documentation form your hard disk vendor or the system manufacturer.

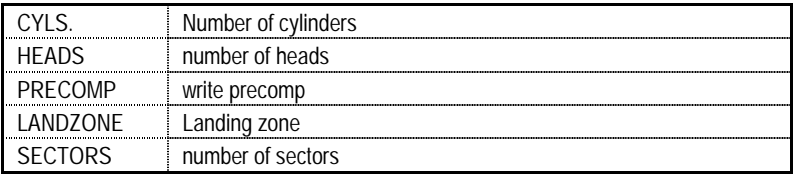

If a hard disk has not been installed select NONE and press <Enter>.

### • **Drive A type / Drive B type**

The category identifies the types of floppy disk drive A or drive B that has been installed in the computer.

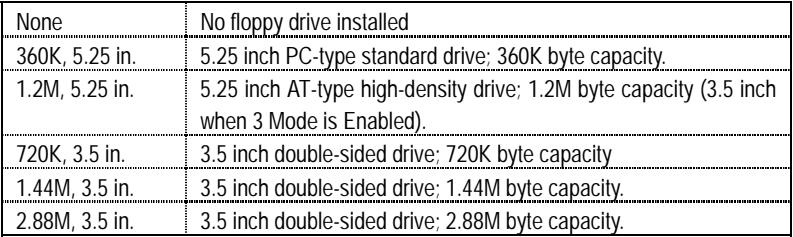

#### • **Boot Sector Virus Protection**

If it is set to enable, the category will flash on the screen when there is any attempt to write to the boot sector or partition table of the hard disk drive. The system will halt and the following error message will appear in the mean time. You can run anti-virus program to locate the problem.

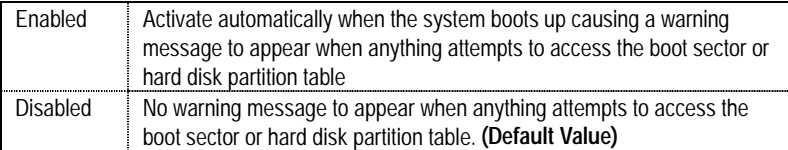

#### • **Memory**

The category is display-only which is determined by POST (Power On Self Test) of the BIOS.

### **Base Memory**

The POST of the BIOS will determine the amount of base (or conventional) memory installed in the system.

The value of the base memory is typically 512 K for systems with 512 K memory installed on the motherboard, or 640 K for systems with 640 K or more memory installed on the motherboard.

#### **Extended Memory**

The BIOS determines how much extended memory is present during the POST.

This is the amount of memory located above 1 MB in the CPU's memory address map.

#### **Other Memory**

This refers to the memory located in the 640 K to 1024 K address space. This is memory that can be used for different applications.

DOS uses this area to load device drivers to keep as much base memory free for application programs. Most use for this area is Shadow RAM

# **BIOS Features Setup**

| AMIBIOS SETUP - BIOS FEATURES CMOS SETUP<br>(C) 1999 American Megatrends, Inc. All Rights Reserved                                                                                      |                                                                        |                                                                                                    |  |  |  |
|----------------------------------------------------------------------------------------------------|------------------------------------------------------------------------|----------------------------------------------------------------------------------------------------|--|--|--|
| 1st Boot Device<br>2nd Boot Device<br>3rd Boot Device<br>S.M.A.R.T for Hard Disks :Disabled<br>BootUp Num-Lock<br><b>Floppy Drive Seek</b><br>Password Check<br>Processor Serial Number | :Floppy<br>:IDE-0<br>:CDROM<br>:On<br>:Disabled<br>:Setup<br>:Disabled |                                                                                                    |  |  |  |
|                                                                                                    |                                                                        | ESC: Quit<br>TJ←→: Select Item<br>F1.<br>: Help<br>PU/PD/+/-: Modify<br>: Old Values<br>F <sub>5</sub><br>(Shift)F2: Color<br>F6 : Load BIOS Defaults<br>F7<br>: Load Setup Defaults |  |  |  |

Figure 3: BIOS Features Setup

## • **1st / 2nd / 3rd Boot Device**

The default value is Floppy or LS-120 / ZIP A: or ATAPI ZIP C: or CDROM or SCSI or NET WORK / I20 or IDE-0~IDE-3 or Disabled.

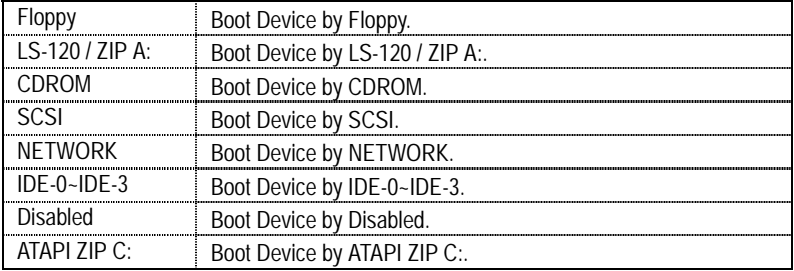

#### 6VM7-4E Motherboard

## • **S.M.A.R.T. for Hard Disks**

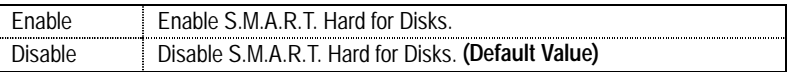

#### • **Boot Up Num-Lock**

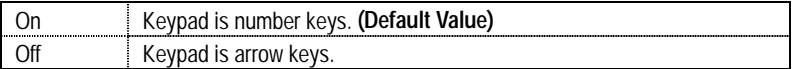

## • **Floppy Drive Seek**

During POST, BIOS will determine if the floppy disk drive installed is 40 or 80 tracks. 360 type is 40 tracks while 720 , 1.2 and 1.44 are all 80 tracks.

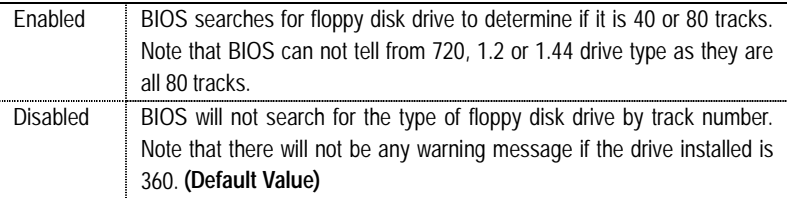

## • **Password Check**

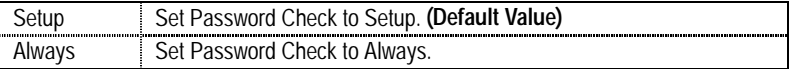

## • **Processor Serial Number**

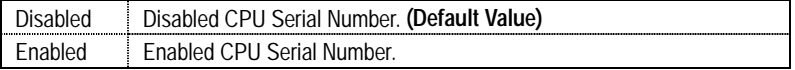

# **Chipset Features Setup**

| AMIBIOS SETUP - CHIPSET FEATURE CMOS SETUP<br>(C) 1999 American Megatrends, Inc. All Rights Reserved                                                                                                    |                                                                                                    |                                                                                                    |  |  |  |
|----------------------------------------------------------------------------------------------------|----------------------------------------------------------------------------------------------------|----------------------------------------------------------------------------------------------------|--|--|--|
| *** DRAM Timing ***<br>Top Performance<br>SDRAM Timing by SPD<br><b>SDRAM CAS# Latency</b><br><b>DRAM Frequency</b>                                                                                                    | :Disabled<br>:Disabled<br>:3<br>:Auto                                                                  |                                                                                                    |  |  |  |
| C <sub>2</sub> P Concurrency & Master<br><b>DRAM Integrity Mode</b><br>AGP Mode<br>AGP Comp. Driving<br>Manual AGP Comp. Driving<br><b>AGP Aperture Size</b><br><b>CIkGen Spread Spectrum</b><br><b>USB Controller</b><br>USB Legacy Support | :Enabled<br>:Disabled<br>∙4X<br>:Auto<br>:CB<br>:64MB<br>Center $+0.25%$<br>:All USB Port<br>:Disabled |                                                                                                    |  |  |  |
|                                                                                                    |                                                                                                    | ESC: Quit<br>$\uparrow \downarrow \leftarrow \rightarrow$ : Select Item<br>F <sub>1</sub><br>: Help<br>PU/PD/+/-: Modify<br>: Old Values (Shift)F2 : Color<br>F <sub>5</sub><br>: Load BIOS Defaults<br>F6 F<br>F7<br>: Load Setup Defaults |  |  |  |

Figure 4: Chipset Features Setup

## • **Top Performance**

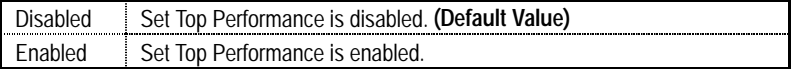

## • **SDRAM Timing by SPD**

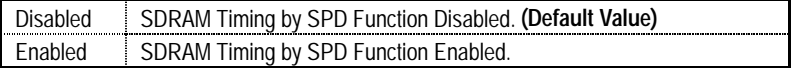

## • **SDRAM CAS# Latency**

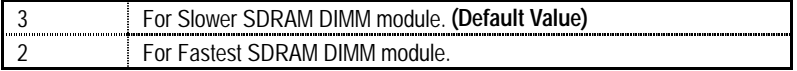

## • **DRAM Frequency**

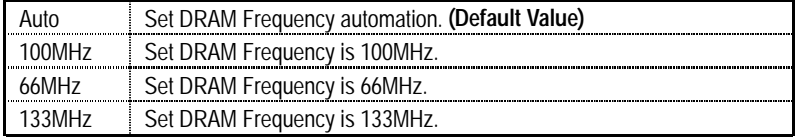

#### 6VM7-4E Motherboard

## • **C2P Concurrency & Master**

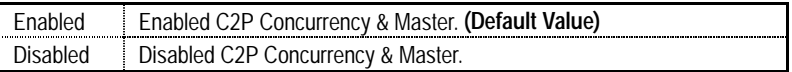

## • **DRAM Integrity Mode**

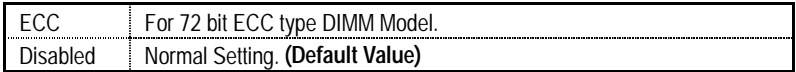

#### • **AGP Mode**

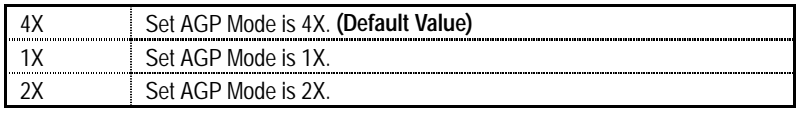

## • **AGP Comp. Driving**

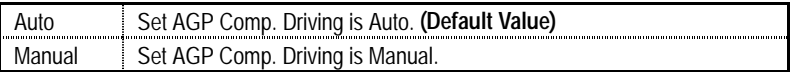

If AGP Comp. Driving is Manual.

Manual AGP Comp. Driving : 00~FF

## • **AGP Aperture Size**

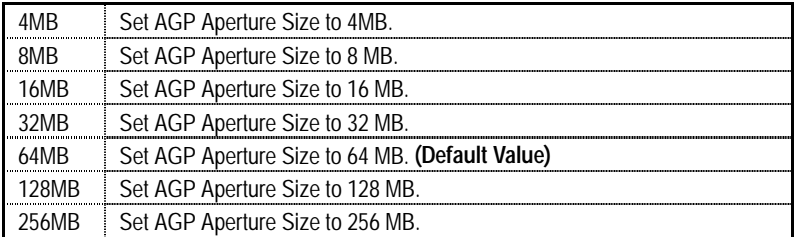

## • **ClkGen Spread Spectrum**

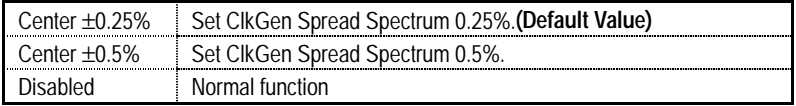

## • **USB Controller**

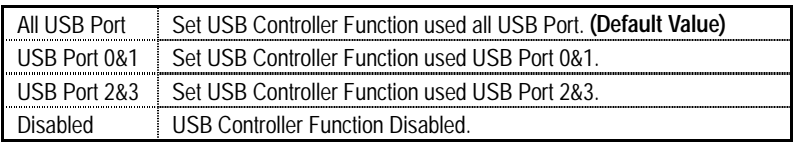

## • **USB Legacy Support**

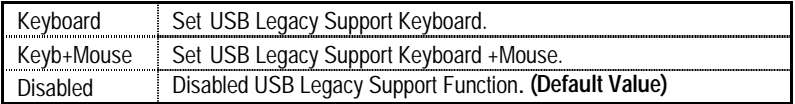

# **Power Management Setup**

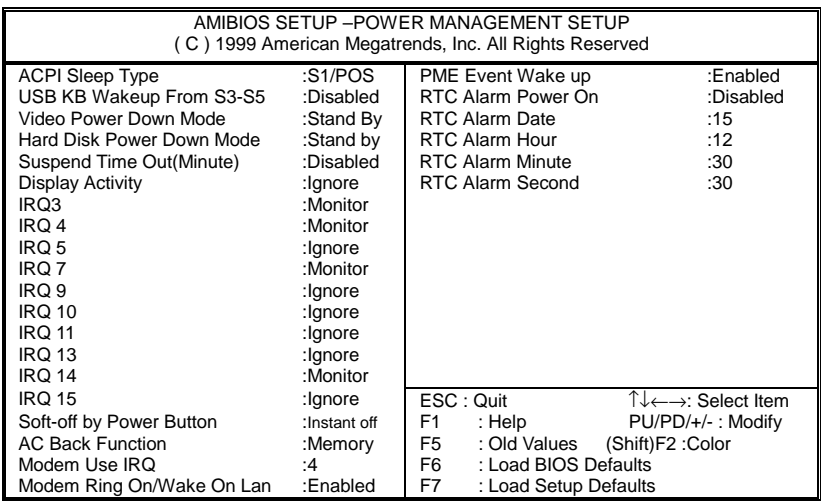

Figure 5: Power Management Setup

## • **ACPI Sleep Type**

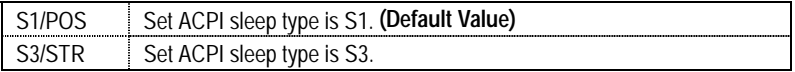

## • **USB KB Wakeup From S3-S5**

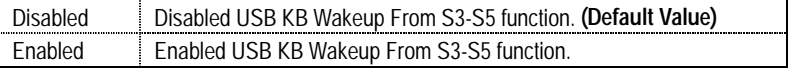

## • **Video Power Down Mode**

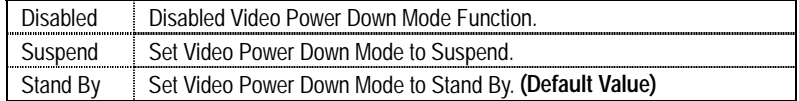

## • **Hard Disk Power Down Mode**

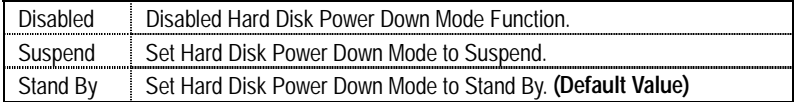

# • **Suspend Time Out (Minute.)**

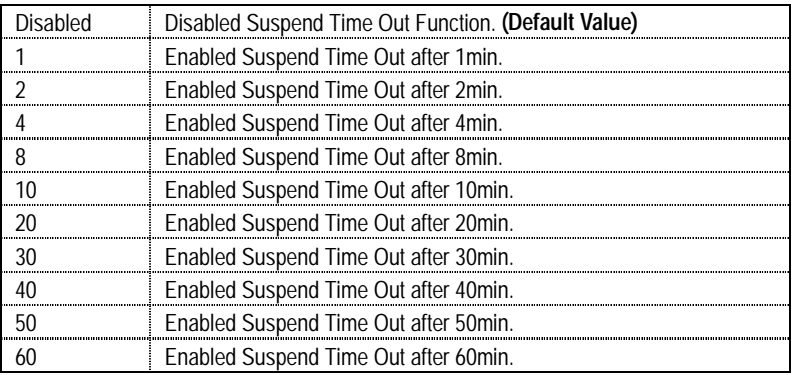

## • **Display Activity**

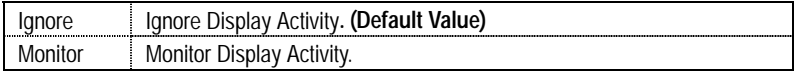

## • **IRQ 3~IRQ15**

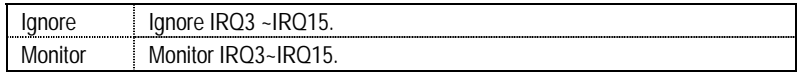

## • **Soft-off by Power Button**

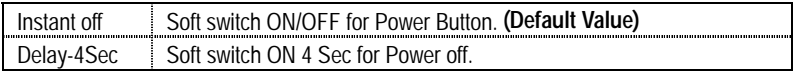

## • **AC Back Function**

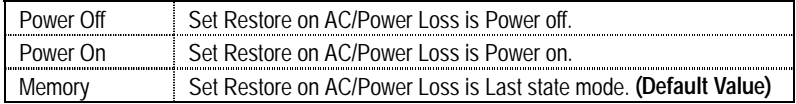

## • **MODEM Use IRQ**

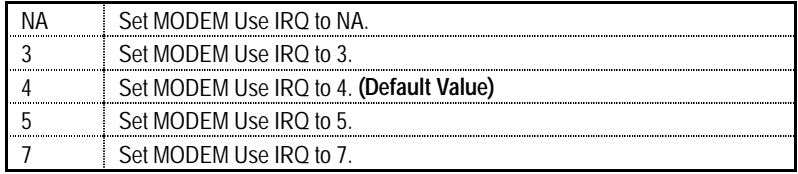

#### 6VM7-4E Motherboard

## • **Modem Ring On / Wake On Lan**

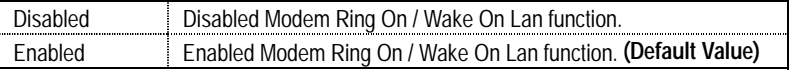

#### • **PME Event Wake up**

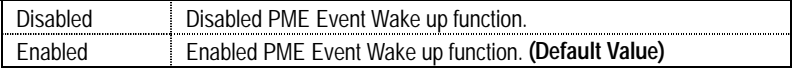

## • **RTC Alarm Power On**

You can set "RTC Alarm Power On" item to enabled and key in Data/time to power on

system.

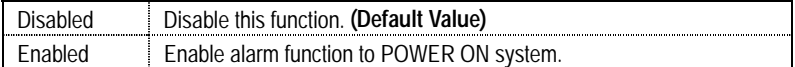

If RTC Alarm Lead To Power On is Enabled.

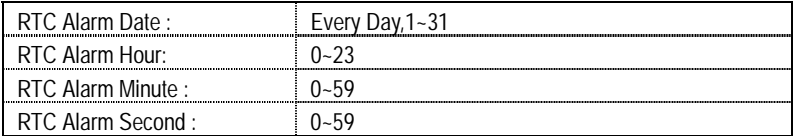

# **PnP/PCI Configurations**

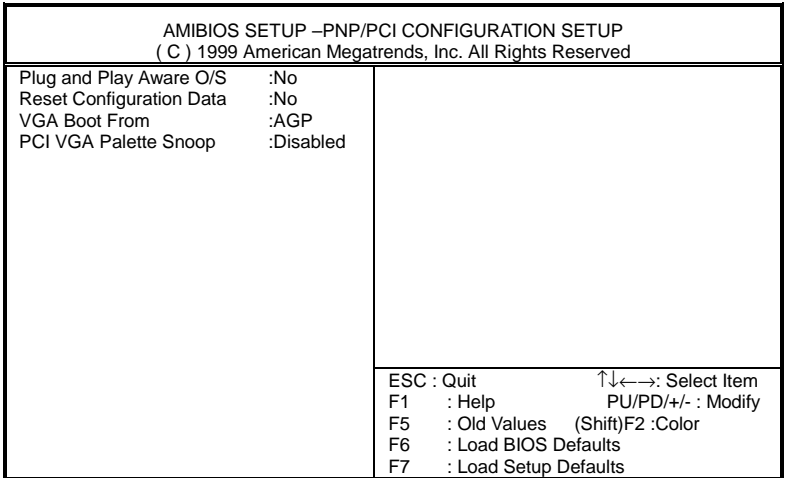

## Figure 6: PnP/PCI Configuration

## • **Plug and Play Aware O/S**

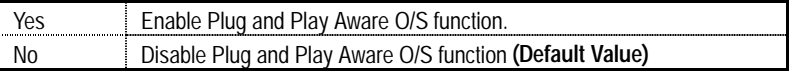

## • **Reset Configuration Data**

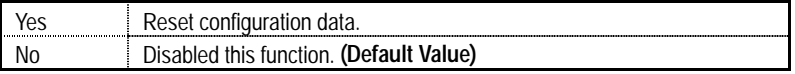

## • **VGA Boot From**

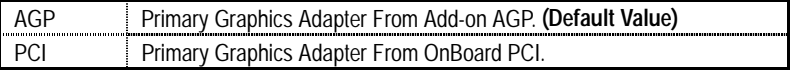

## • **PCI VGA Palette Snoop**

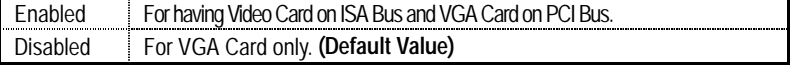

# **Load BIOS Defaults**

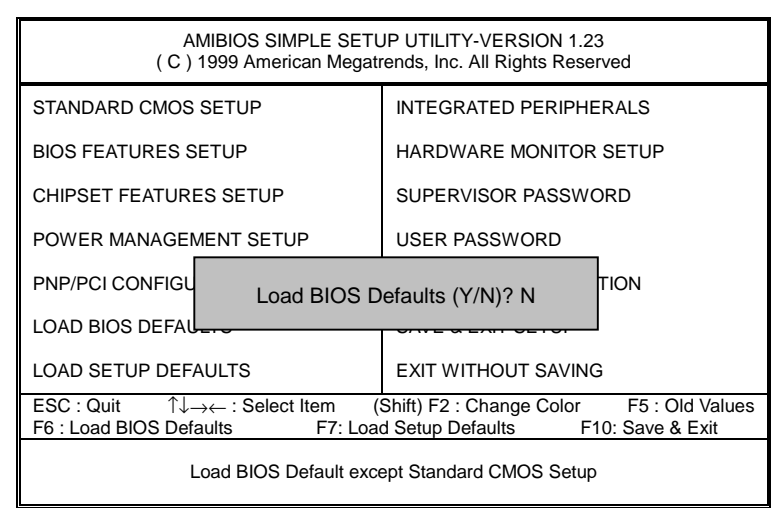

Figure 7: Load BIOS Defaults

### • **Load BIOS Defaults**

BIOS defaults contain the most appropriate values of the system parameters that allow minimum system performance.

# **Load Setup Defaults**

| AMIBIOS SIMPLE SETUP UTILITY-VERSION 1.23<br>(C) 1999 American Megatrends, Inc. All Rights Reserved                                                                                                    |                                       |  |  |  |
|----------------------------------------------------------------------------------------------------|---------------------------------------|--|--|--|
| STANDARD CMOS SETUP                                                                                                    | <b>INTEGRATED PERIPHERALS</b>         |  |  |  |
| <b>BIOS FEATURES SETUP</b>                                                                                                    | HARDWARE MONITOR SETUP                |  |  |  |
| <b>CHIPSET FEATURES SETUP</b>                                                                                                    | SUPERVISOR PASSWORD                   |  |  |  |
| POWER MANAGEMENT SETTLE                                                                                                    | <b>LISER PASSWORD</b>                 |  |  |  |
| <b>PNP/PCI CONFIGU</b>                                                                                                    | Load SETUP Defaults (Y/N)? N<br>CTION |  |  |  |
| <b>LOAD BIOS DEFAULTS</b>                                                                                                    | <b>SAVE &amp; EXIT SETUP</b>          |  |  |  |
| <b>LOAD SETUP DEFAULTS</b>                                                                                                    | EXIT WITHOUT SAVING                   |  |  |  |
| $\mathsf{ESC} : \mathsf{Quit} \qquad \uparrow \downarrow \rightarrow \leftarrow : \mathsf{Select}$ Item<br>(Shift) F2: Change Color F5: Old Values<br>F6 : Load BIOS Defaults<br>F7: Load Setup Defaults F10: Save & Exit |                                       |  |  |  |
| Load Setup Default except Standard CMOS Setup                                                                                                    |                                       |  |  |  |

Figure 8: Load Setup Defaults

### • **Load Setup Defaults**

 Selecting this field loads the factory defaults for BIOS and Chipset Features which the system automatically detects.

# **Integrated Peripherals**

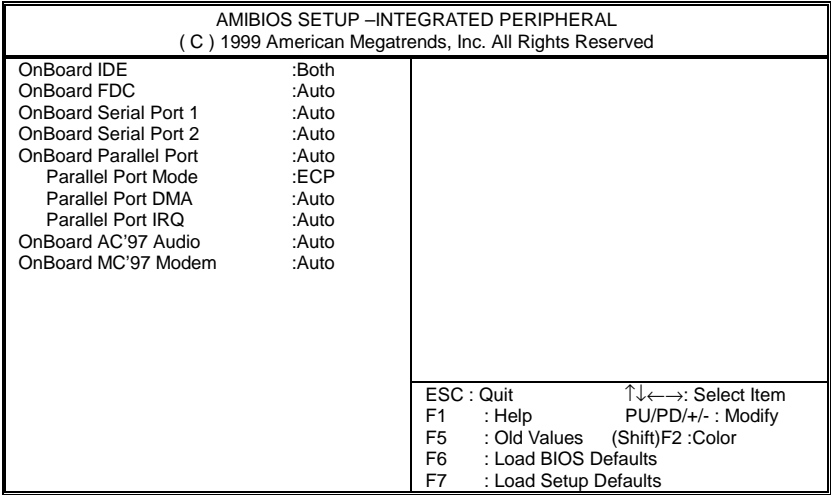

Figure 9: Integrated Peripherals

## • **OnBoard IDE**

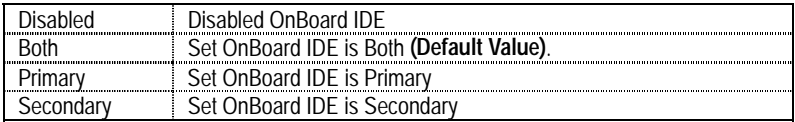

## • **On Board FDC**

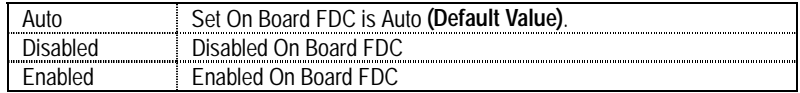

## • **Onboard Serial Port 1**

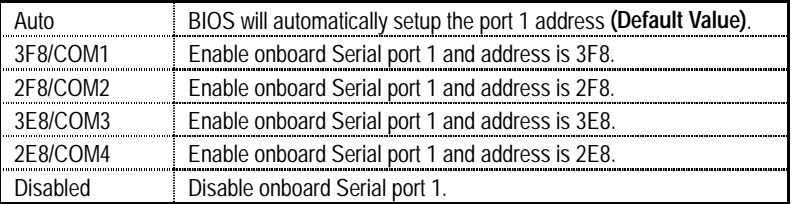

## • **Onboard Serial Port 2**

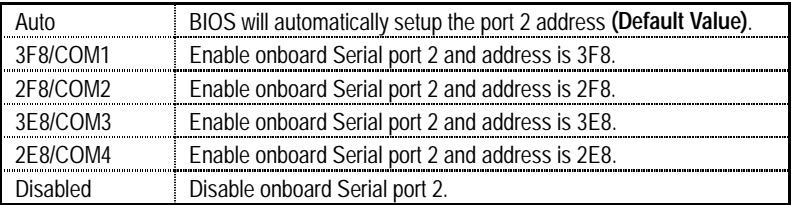

## • **On Board Parallel port**

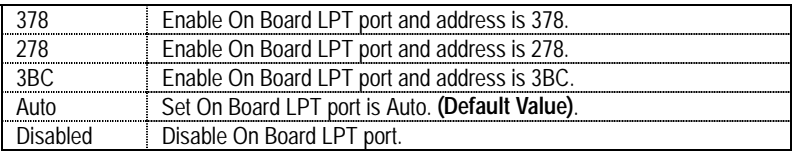

## • **Parallel Port Mode**

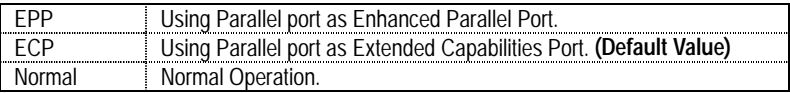

## • **Parallel Port DMA**

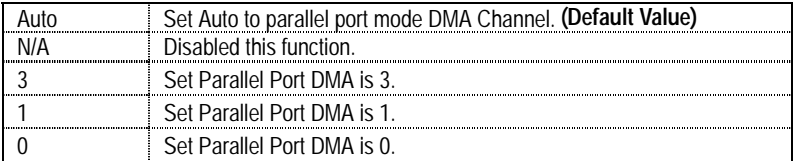

## • **Parallel Port IRQ**

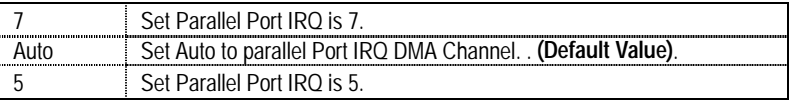

# • **OnBoard AC'97 Audio**

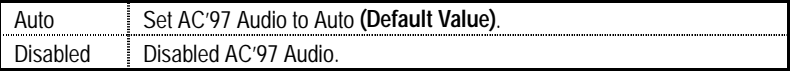

## • **OnBorard MC'97 Modem**

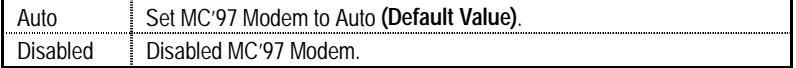

# **Hardware Monitor**

| AMIBIOS SETUP -HARDWARE MONITOR<br>(C) 1999 American Megatrends, Inc. All Rights Reserved                                                                                                    |                                                                                                    |                                                                                                    |  |  |
|----------------------------------------------------------------------------------------------------|----------------------------------------------------------------------------------------------------|----------------------------------------------------------------------------------------------------|--|--|
| <b>ACPI Shut Down Temperature</b><br>Current CPU Temp.<br><b>Current System Temp.</b><br><b>Case Status</b><br><b>Current CPU Fan Speed</b><br><b>Current System Fan Speed</b><br>Vcore<br>$+3.300V$<br>$+5.000V$<br>$+12.000V$ | :Disabled<br>:36°C/96°F<br>:28°C/82°F<br>Closed<br>:5487 RPM<br>$:0$ RPM<br>:1.65<br>:3.590V<br>:5.119V<br>:11.926V |                                                                                                    |  |  |
|                                                                                                    |                                                                                                    | ESC : Quit<br>$\uparrow \downarrow \leftarrow \rightarrow$ : Select Item<br>F1.<br>: Help<br>PU/PD/+/-: Modify<br>(Shift)F2: Color<br>F5 a<br>: Old Values<br>: Load BIOS Defaults<br>F6 F<br>F7<br>: Load Setup Defaults |  |  |

Figure 10: Hardware Monitor

## • **ACPI Shutdown Temp. (**°**C /** °**F)**

(This function will be effective only for the operating systems that support ACPI Function.)

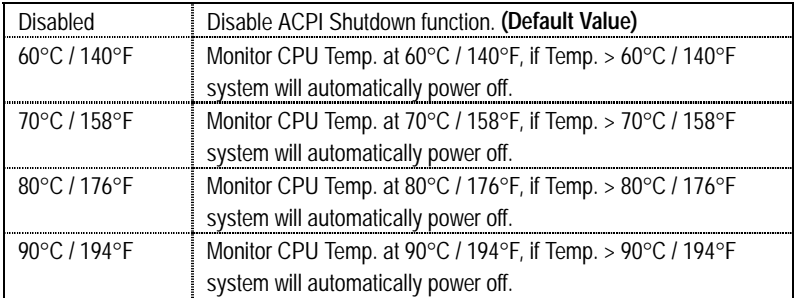

## • **Current CPU Temp. (**°**C /** °**F)**

Detect CPU Temperature automatically.

## • **Current System Tem. (**°**C /** °**F)**

Detect System Temperature automatically.
### • **Case Status**

If the case is closed, "Case Status" will show "Closed". If the case have been opened, "Case Opened" will show "Open".

### • **Current CPU FAN Speed**

Detect CPU Fan speed status automatically .

### • **Current System FAN Speed**

Detect System Fan speed status automatically .

### • **Current Voltage (V) VCORE / +3.3V / +12V / +5V**

Detect system's voltage status automatically.

## **Set Supervisor / User Password**

When you select this function, the following message will appear at the center of the screen to assist you in creating a password.

| AMIBIOS SIMPLE SETUP UTILITY-VERSION 1.23<br>(C) 1999 American Megatrends, Inc. All Rights Reserved                                                                                                    |                               |
|----------------------------------------------------------------------------------------------------|-------------------------------|
| STANDARD CMOS SETUP                                                                                                    | <b>INTEGRATED PERIPHERALS</b> |
| <b>BIOS FEATURES SETUP</b>                                                                                                    | HARDWARE MONITOR SETUP        |
| <b>CHIPSET FEATURES SETUP</b>                                                                                                    | SUPERVISOR PASSWORD           |
| POWER MANAGEMENT SETUP                                                                                                    | <b>USER PASSWORD</b>          |
| PNP/PCI CONFIGUR<br>OΝ<br>Enter new supervisor password:                                                                                                    |                               |
| <b>LOAD BIOS DEFAULTS</b>                                                                                                    | SAVE & EXIT SETUP             |
| <b>LOAD SETUP DEFAULTS</b>                                                                                                    | <b>EXIT WITHOUT SAVING</b>    |
| $\mathsf{ESC} : \mathsf{Quit} \qquad \uparrow \downarrow \rightarrow \leftarrow : \mathsf{Select}$ Item<br>(Shift) F2: Change Color F5: Old Values<br>F6 : Load BIOS Defaults<br>F7: Load Setup Defaults F10: Save & Exit |                               |
| Chang /Set /Disabled Password                                                                                                    |                               |

Figure 11: Password Setting

Type the password, up to six characters, and press <Enter>. You will be asked to confirm the password. Type the password again and press <Enter>. You may also press <Esc> to abort the selection and not enter a password.

To disable password, just press <Enter> when you are prompted to enter password. A message "**PASSWORD DISABLED**" will appear to confirm the password being disabled. Once the password is disabled, the system will boot and you can enter Setup freely.

The BIOS Setup program allows you to specify two separate passwords: a **SUPERVISOR PASSWORD** and a **USER PASSWORD**. When disabled, anyone may access all BIOS Setup program function. When enabled, the Supervisor password is required for entering the BIOS Setup program and having full configuration fields, the User password is required to access only basic items.

If you select "**System**" at "**Password Check**" in BIOS Features Setup Menu, you will be prompted for the password every time the system is rebooted or any time you try to enter Setup Menu.

If you select "**Setup**" at "**Password Check**" in BIOS Features Setup Menu, you will be prompted only when you try to enter Setup.

# **IDE HDD AUTO Detection**

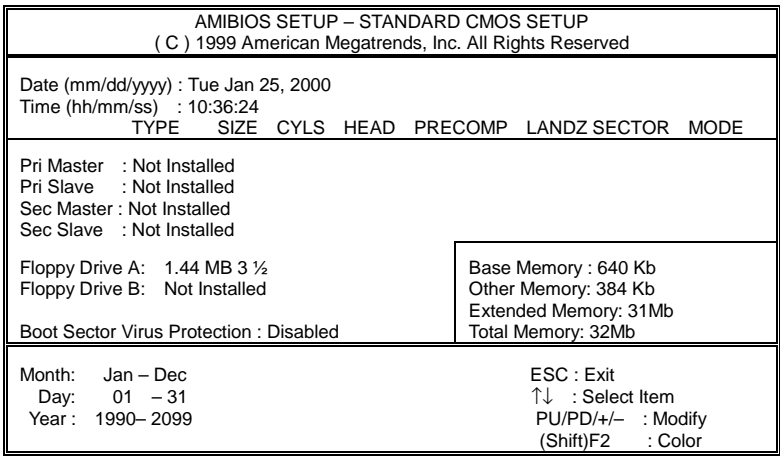

Figure 12: IDE HDD Auto Detection

Type "Y" will accept the H.D.D. parameter reported by BIOS.

Type "N" will keep the old H.D.D. parameter setup. If the hard disk cylinder number is over 1024, then the user can select LBA mode or LARGER mode for DOS partition larger than 528 MB.

### **Save & Exit Setup**

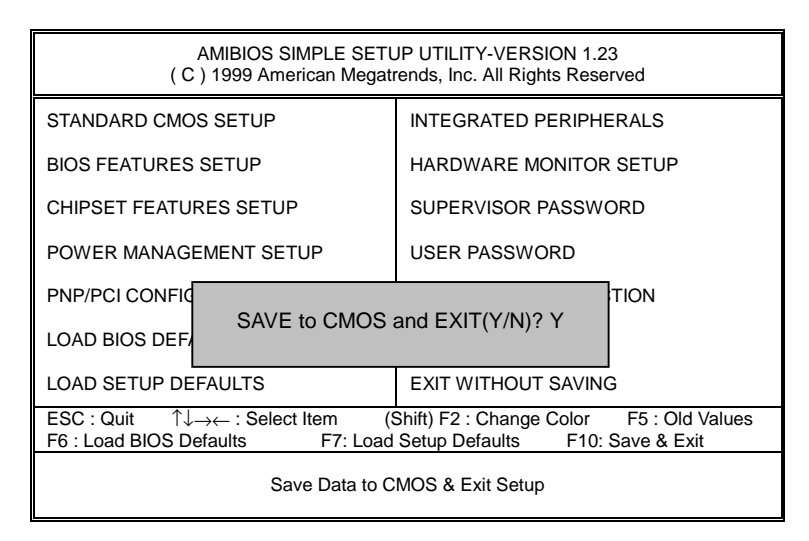

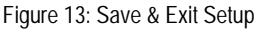

Type "Y" will quit the Setup Utility and save the user setup value to RTC CMOS.

Type "N" will return to Setup Utility.

# **Exit Without Saving**

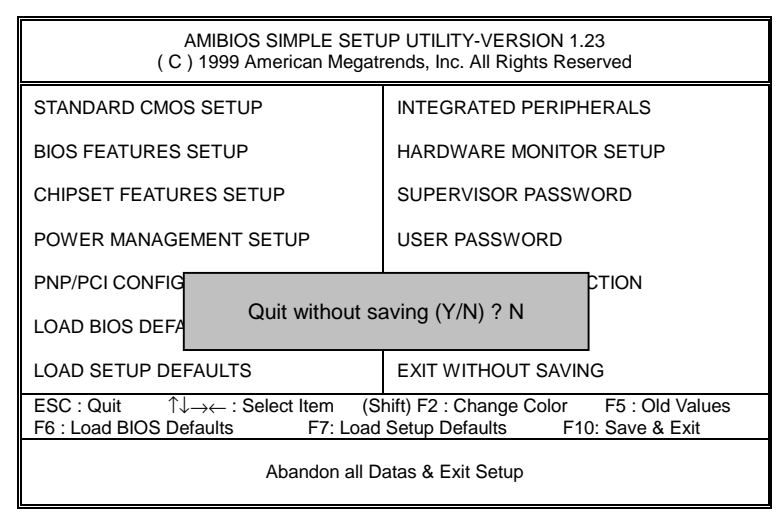

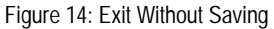

Type "Y" will quit the Setup Utility without saving to RTC CMOS.

Type "N" will return to Setup Utility.

# **Appendix**

### **Appendix A : VIA Chipsets Driver Installation**

### **A.VIA 4 in 1 Service Pack Utility:**

Insert the support CD that came with your motherboard into your CD-ROM driver or double –click the CD driver icon in My Computer to bring up the screen.

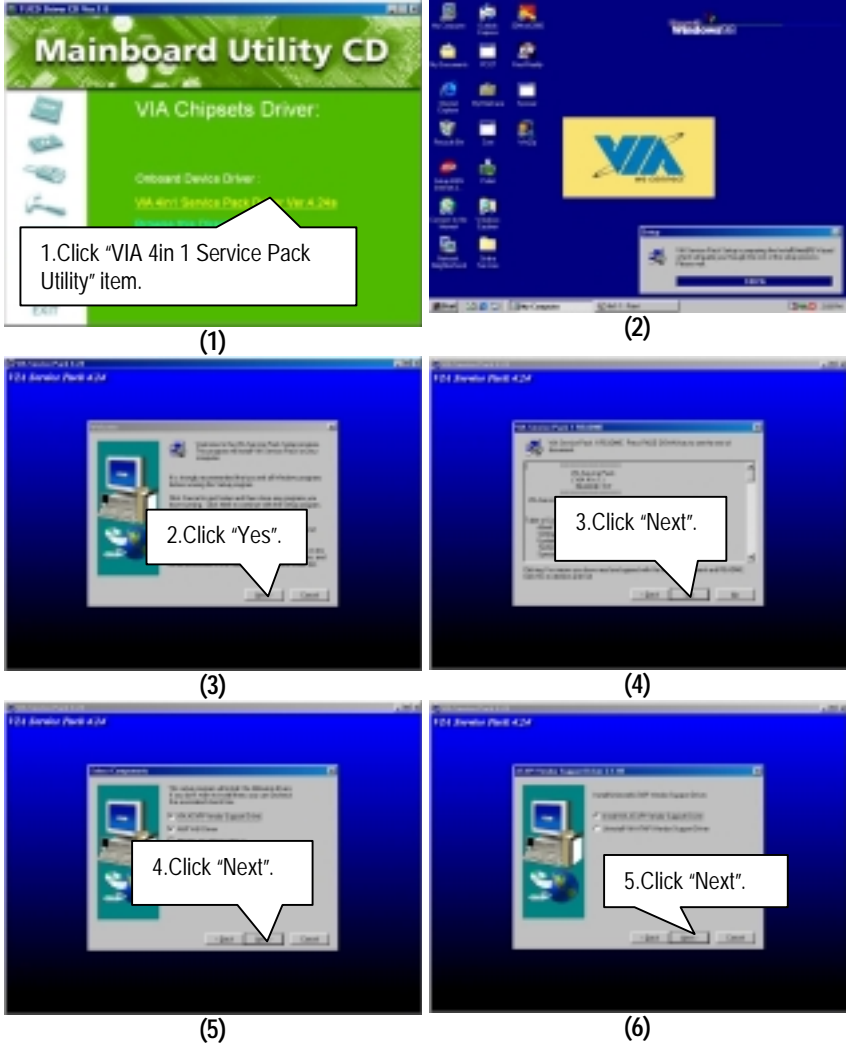

#### Appendix

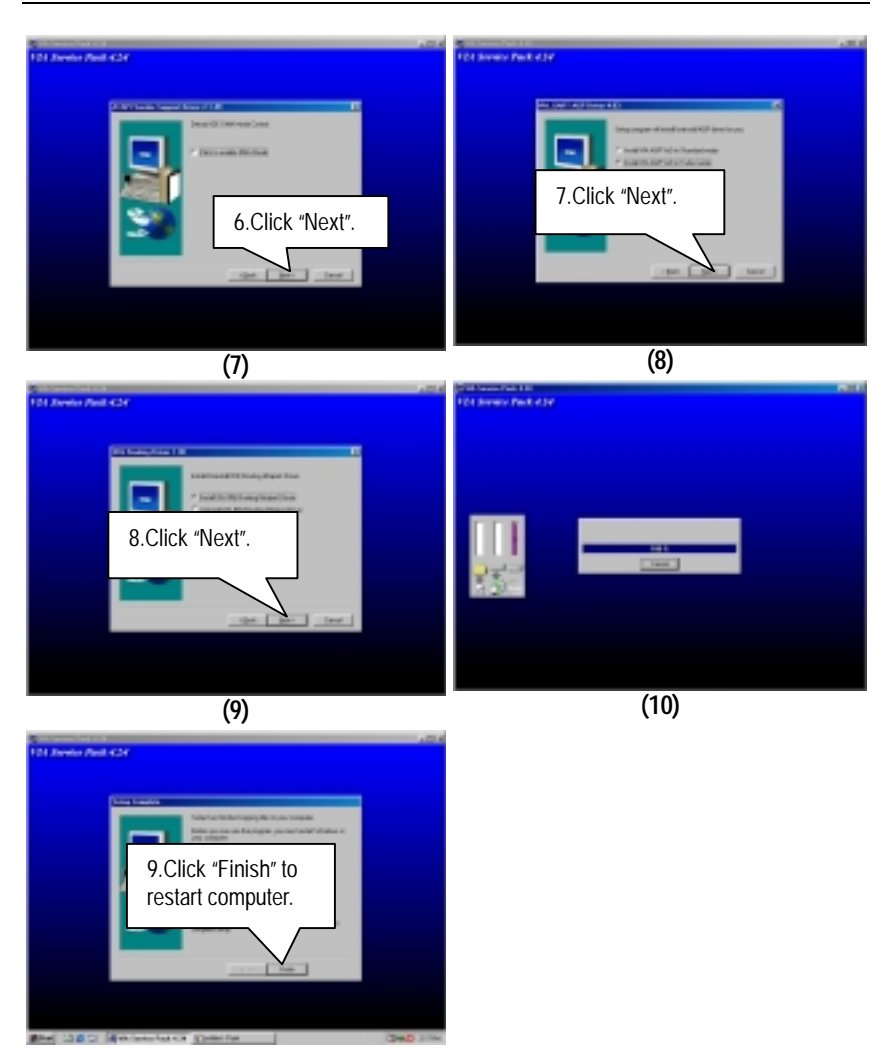

### **Appendix B: Creative Sound Driver Installation**

Insert the support CD that came with your motherboard into your CD-ROM drive or double-click the CD drive icon in **My Computer** to bring up the setup screen.

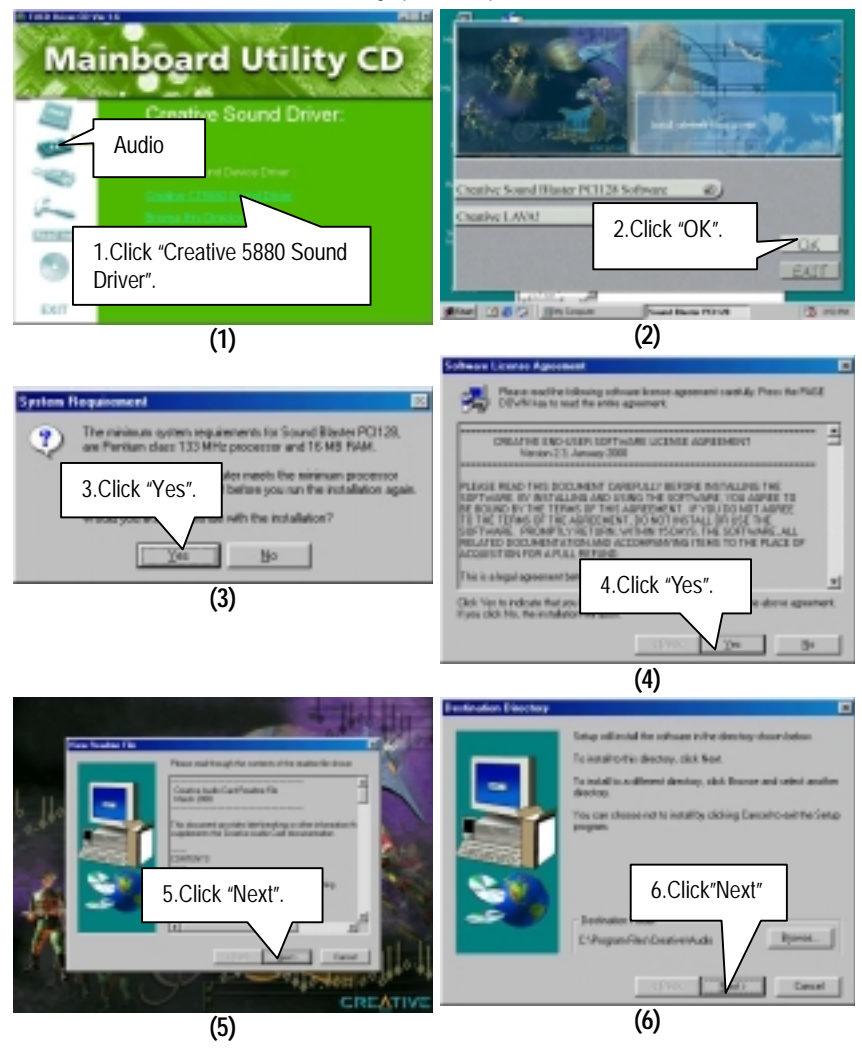

#### Appendix

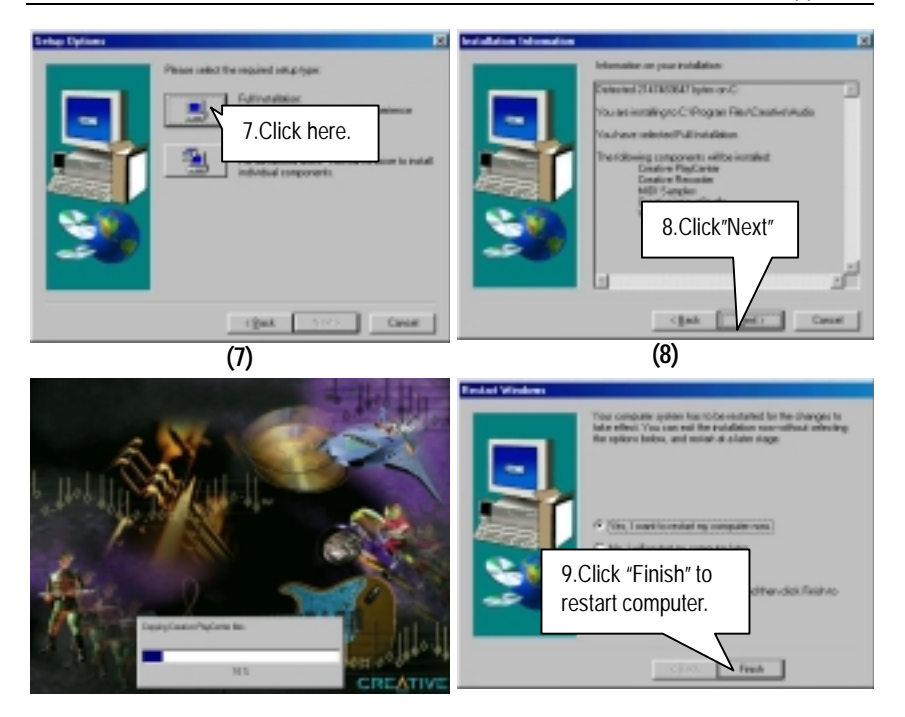

### **Appendix C: VIA Sound Driver (Optional)**

### **A. AC'97 Audio Driver:**

Insert the support CD that came with your motherboard into your CD-ROM driver or double –click the CD driver icon in My Computer to bring up the screen.

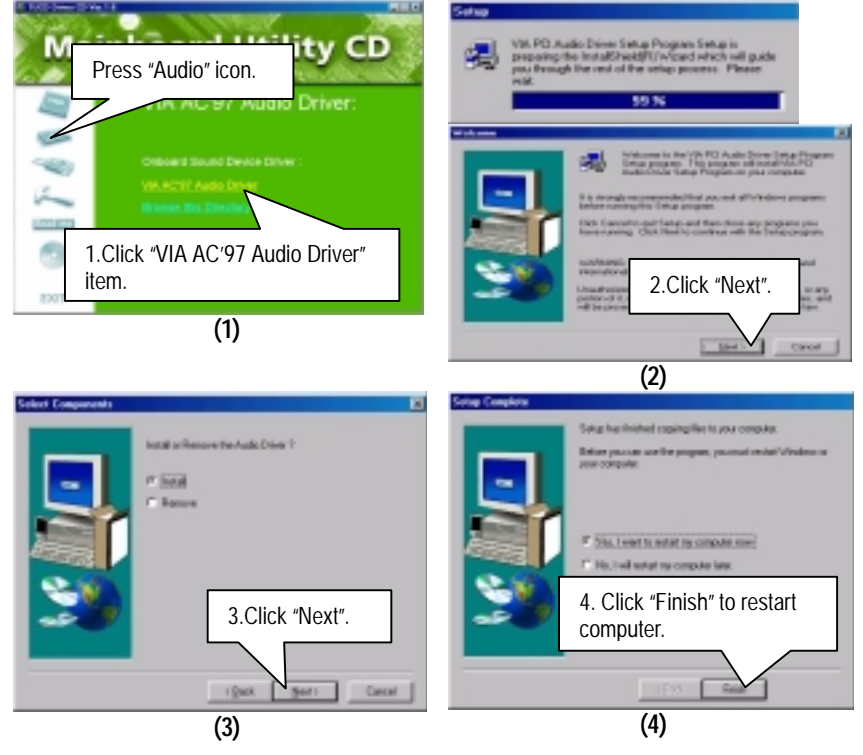

### **Appendix D: BIOS Flash Procedure**

BIOS update procedure:

If your OS is Win9X, we recommend that you used Gigabyte @BIOS Program to flash BIOS.

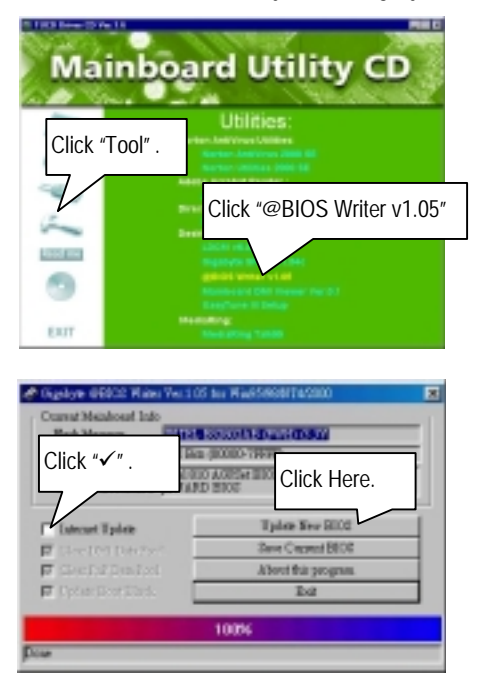

Methods and steps :

- I. Update BIOS through Internet
	- a. Click "Internet Update" icon
	- b. Click "Update New BIOS" icon
	- c. Select @BIOS sever ( "Gigabyte @BIOS sever 1 in Taiwan" and "Gigabyte @BIOS sever 2 in Taiwan" are available for now, the others will be completed soon)
	- d. Select the exact model name on your motherboard
	- e. System will automatically download and update the BIOS.
- II. Update BIOS NOT through Internet :
	- a. Do not click "Internet Update" icon
	- b. Click "Update New BIOS"
	- c. Please select "All Files" in dialog box while opening the old file.
	- d. Please search for BIOS unzip file, downloading from internet or any other methods (such as: 6OXM7E.F1).
	- e. Complete update process following the instruction.
- III. Save BIOS

In the very beginning, there is "Save Current BIOS" icon shown in dialog box. It means to save the current BIOS version.

IV. Check out supported motherboard and Flash ROM :

In the very beginning, there is "About this program" icon shown in dialog box. It can help you check out which kind of motherboard and which brand of Flash ROM are supported.

Note :

- a. In method I, if it shows two or more motherboard's model names to be selected, please make sure your motherboard's model name again. Sellecting name will cause the system unbooted.
- b. In method II, be sure that motherboard's model name in BIOS unzip file are the same as your motherboard's. Otherwise, your system won't boot.
- c. In method I, if the BIOS file you need cannot be found in @BIOS server, please go onto Gigabyte's web site for downloading and updating it according to method II.
- d. Please note that any intercorruption during updating will cause system unbooted

Or else you can select flash BIOS in DOS mode.

- 0 Please check your **BIOS vendor (AMI or AWARD)**,your **motherboard name** and **PCB version** on the motherboard.
	- 1. Format a bootable system floppy diskette by the command "**format a:/s**" in command mode.
	- 2. Visit the Gigabyte website at http://www.gigabyte.com.tw, Select the BIOS file you need and download it to your bootable floppy diskette.
	- 3. Insert the bootable diskette containing the BIOS file into the floppy diskette driver.
	- 4. Assuming that the floppy diskette driver is A, reboot the system by using the A: driver. At the A: > prompt, run the BIOS upgraded file by executing the Flash BIOS utility and the BIOS file with its appropriate extension.

Example: *(AMI tool) (Where 6VM7-4E.f1 is name of the BIOS file name)*

 $A \rightarrow$ *flashxxx exe 6 VM7-4F f1*  $\leftarrow$ 

Example: *(Award tool) (Where 6VM7-4E.f1 is name of the BIOS file name)*

*A:>wdflash.exe 6 VM7-4E.f1* 

- 5. Upon pressing the <Enter> key, a flash memory writer menu will appear on screen. Enter the new BIOS file name with its extension filename into the text box after file name to program.
- 6. If you want to save the old BIOS file(perform as soon as system is operational, this is recommended), select Y to **DO YOU WANT TO SAVE BIOS**, then type the old BIOS filename and the extension after filename to save: This option allows you to copy the contents of the flash memory chip onto a diskette, giving you a backup copy of the original motherboard BIOS in case you need to re-install it. Select N to **DO YOU WANT TO SAVE BIOS**, if you don't want to save the old BIOS file.
- 7. After the decision to save the old BIOS file or not is made, select Y to **ARE YOU SURE TO PROGRAM** when the next menu appear; wait until a message showing Power Off or Reset the system appears. Then turn off your system.
- 8. Remove the diskette and restart your system.
- 9. Hold down <Delete> key to enter BIOS setup. You must select "Load Setup BIOS Default" to activate the new BIOS, then you may set other item from the main menu.

### **Appendix E: Issues To Beware Of When Installing AMR**

Please use inverse AMR card like the one in order to avoid mechanical problem. (See Figure A)

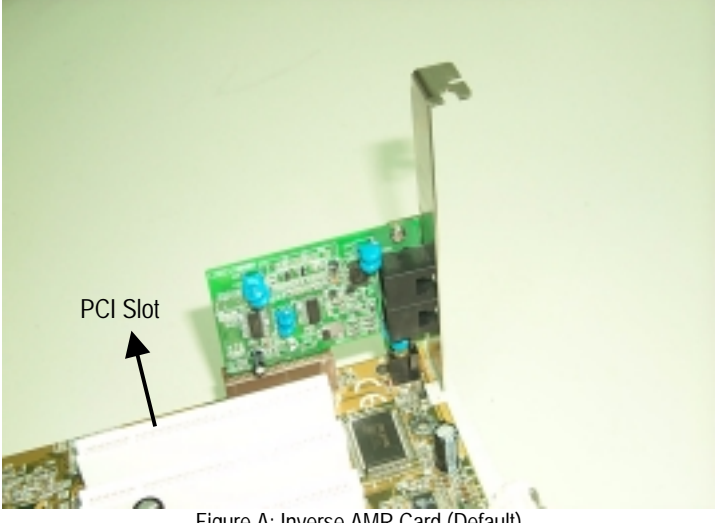

Figure A: Inverse AMR Card (Default)

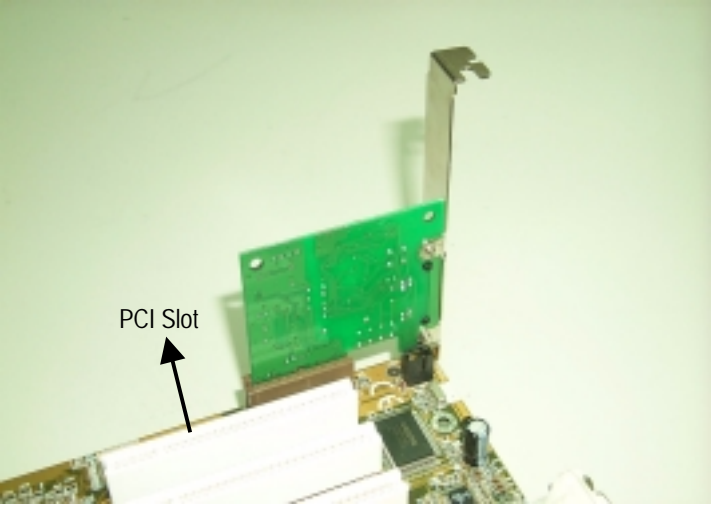

Figure B: Non inverse AMR Card

# **Appendix F: Acronyms**

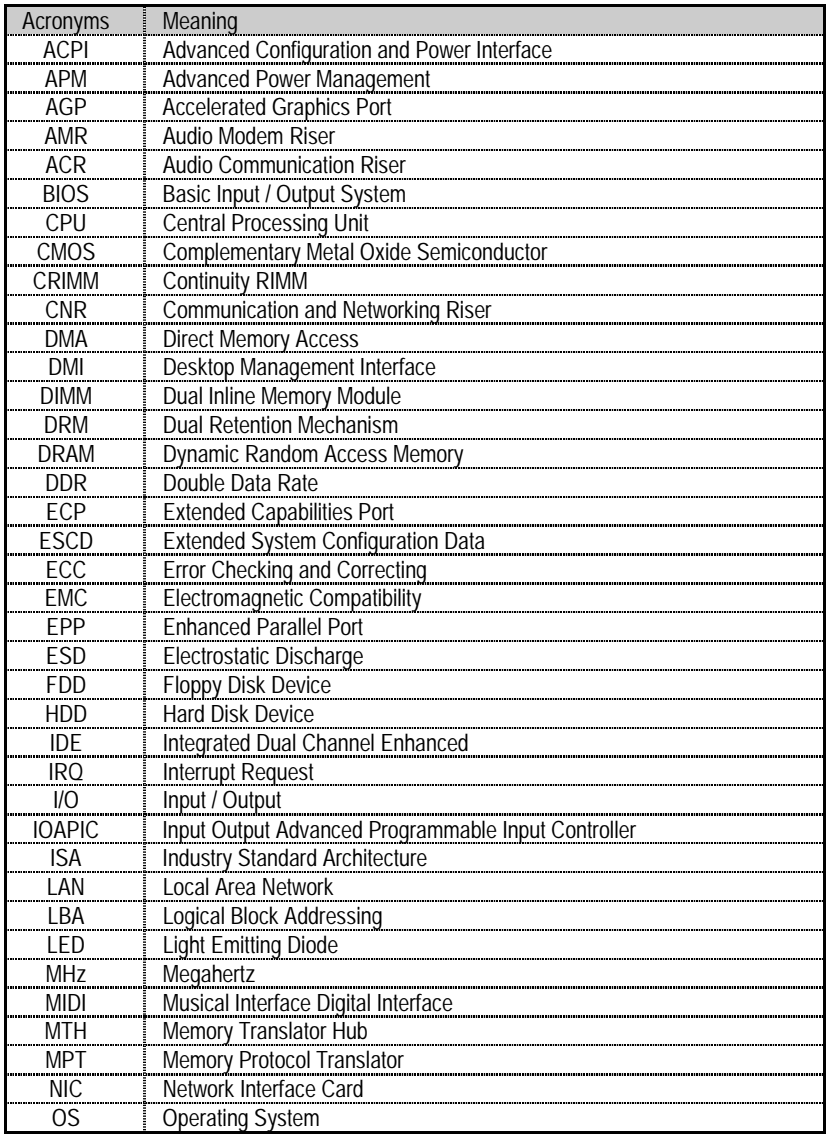

To be continued…

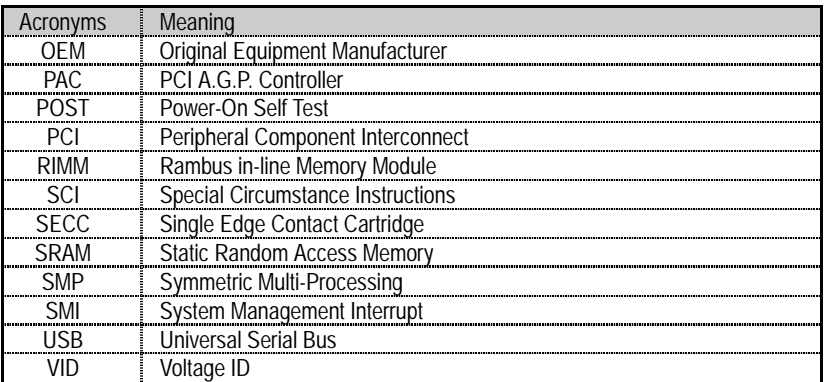